# AD-4411-EIP/PRT/ECT Weighing Indicator

# INSTRUCTION MANUAL

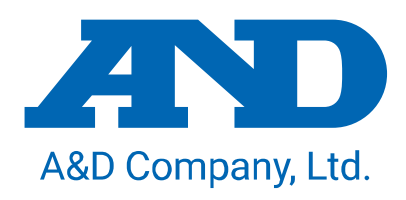

1WMPD4004595A

#### **WARNING DEFINITIONS**

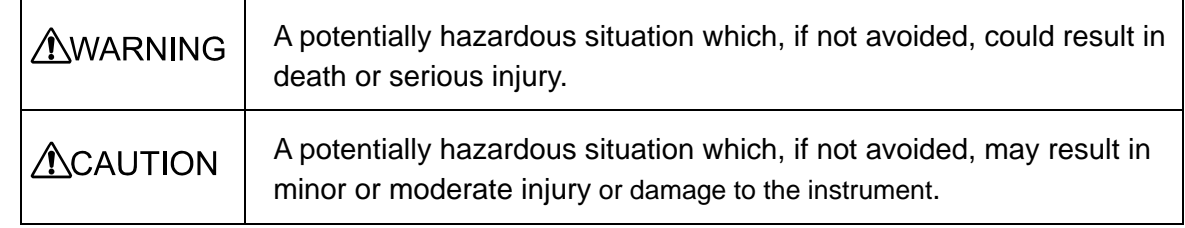

The warnings described in this manual have the following meanings:

© 2022 A&D Company, Limited. All rights reserved.

No part of this publication may be reproduced, transmitted, transcribed, or translated into any language in any form by any means without the written permission of A&D Company, Limited.

The contents of this manual and the specifications of the instrument covered by this manual are subject to change for improvement without notice.

Product names and company names mentioned in this manual are trademarks or registered trademarks of their respective companies in Japan or other countries and regions.

# **Contents**

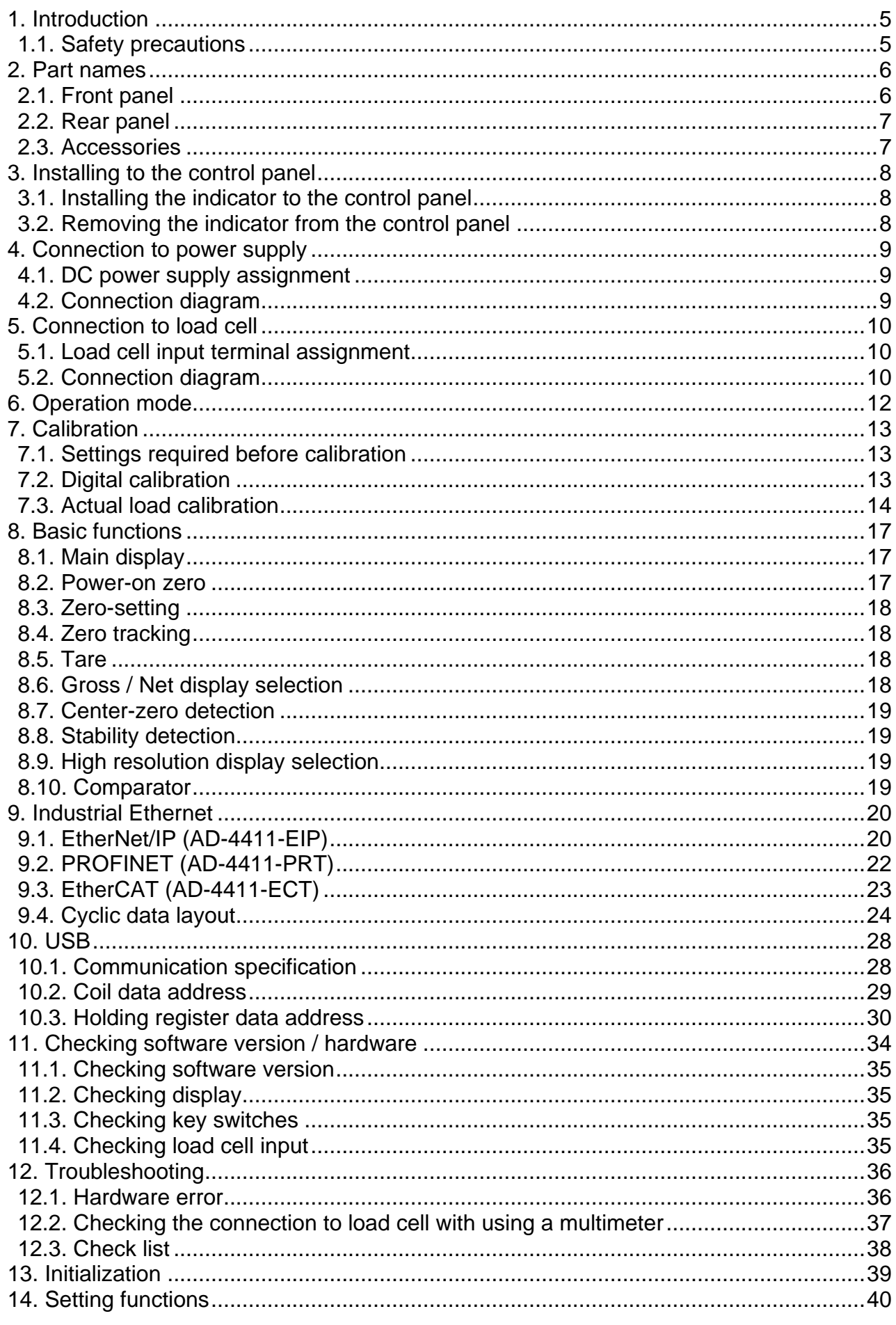

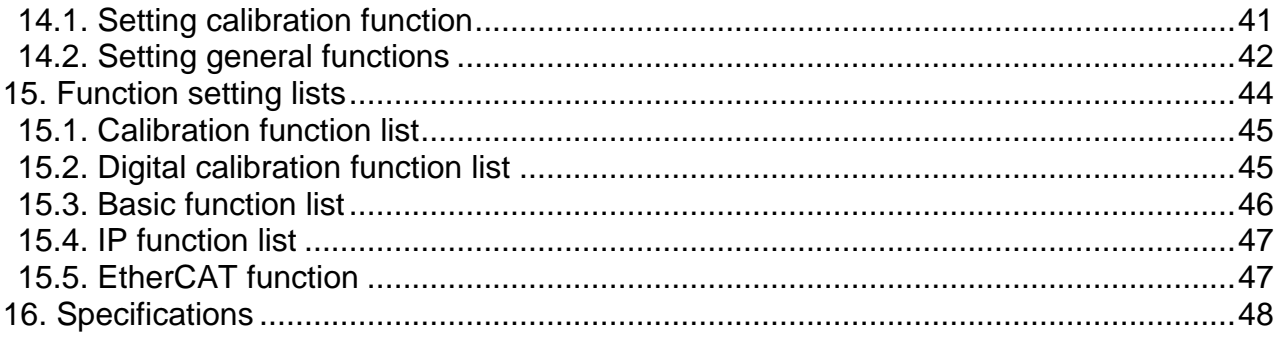

# <span id="page-4-0"></span>**1. Introduction**

The AD-4411 is a weighing indicator that converts signals from strain gauge load cells and connects them to an Industrial Ethernet network. It contributes to an efficient system by connecting weighing instruments to industrial control systems in plants and factories.

- Two communication ports enable daisy-chain connection without a switching hub.
- 7-segment green LED display with a character height of 10 mm and display resolution of ±999999.
- High-speed AD conversion of 1200 times/second and a digital filter enable high speed and accurate weighing.
- DIN96x48 panel mount type with IP65 protection on the front panel.
- Settings can be updated with a PC via a USB port.

#### <span id="page-4-1"></span>1.1. Safety precautions

If the equipment is used in a manner not specified by the manufacturer, the protection provided by the equipment may be impaired.

Please read the following precautions carefully before using this product.

#### **WARNING**

- Provide an external safety circuit for the indicator so that the safety of the whole system can be secured even if errors occur in the external power supply or the indicator.
- This indicator must be used indoors. Do not use the indicator in the following environments:
	- where the temperature and the humidity exceed the specifications
	- where there are corrosive or flammable gases
	- where the indicator could be subjected to oil, chemicals, or water

Please note that securing the indicator to the control panel provides IP65 protection to the outside of the control panel.

- Turn off all external power supplies when installing or removing the indicator.
- Turn off all external power supplies when wiring the indicator.
- Be sure to ground the indicator.

#### **CAUTION**

- Do not clamp control wires or communication cables with power lines, and do not position them close to power lines.
- Position the load cell cable a sufficient distance away from high frequency circuits such as high voltage power lines or inverter load circuits.
- When the front cover have dirt, wipe them with wet soft cloth. Do not use organic solvent such like benzine, thinner and alcohol. Doing so may result in deformation or discoloration of the unit.
- Suitable for use at pollution degree of 2 or less.
- Use within an altitude of 0 to 2000m.
- To an external connection port connect the circuit separated from a dangerous voltage by a double/reinforced insulation.

# <span id="page-5-0"></span>**2. Part names**

# <span id="page-5-1"></span>2.1. Front panel

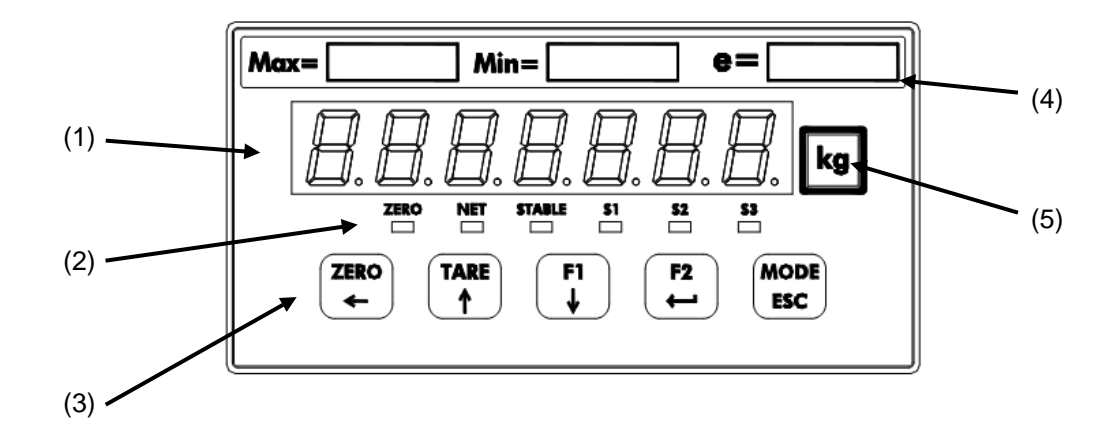

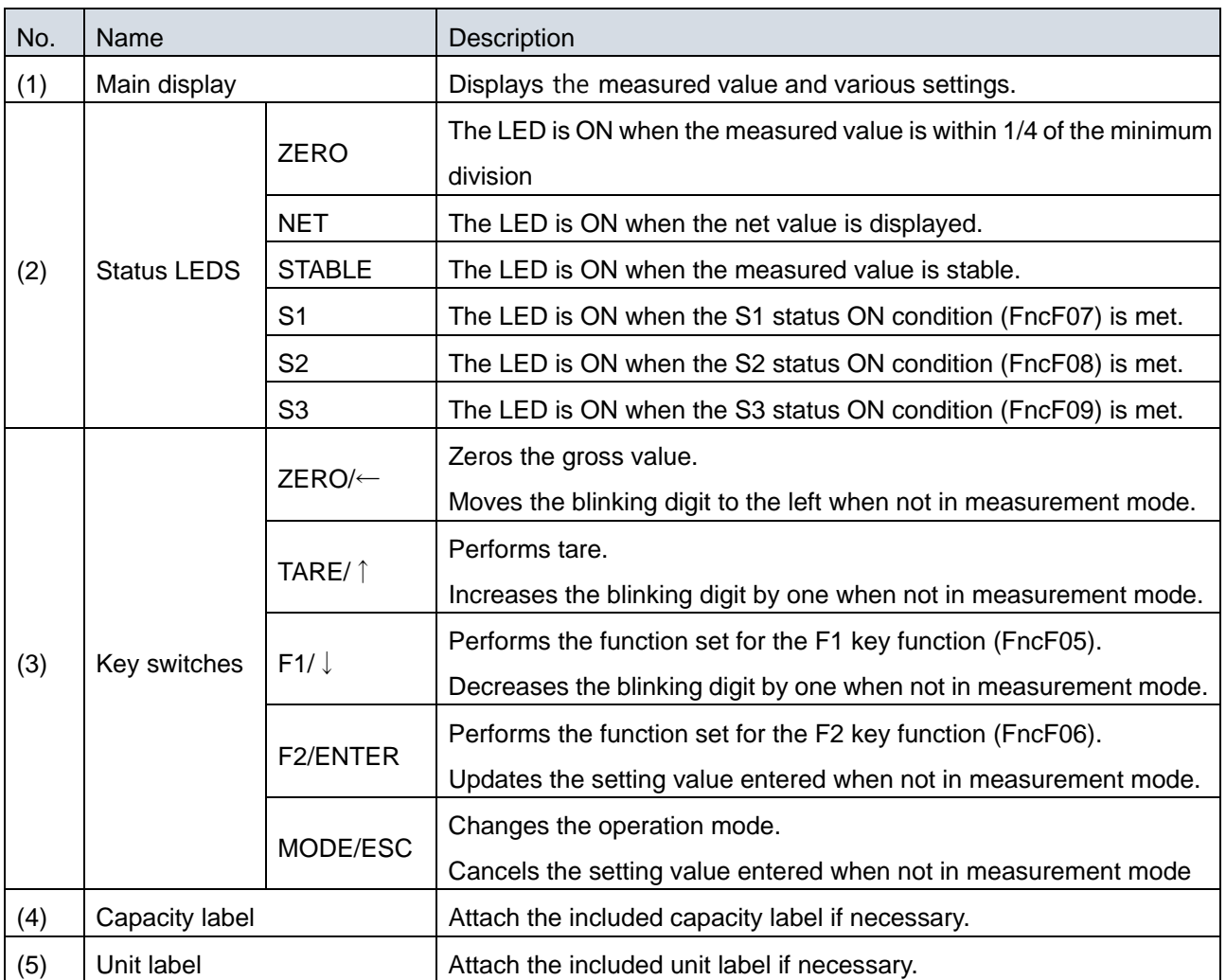

# <span id="page-6-0"></span>2.2. Rear panel

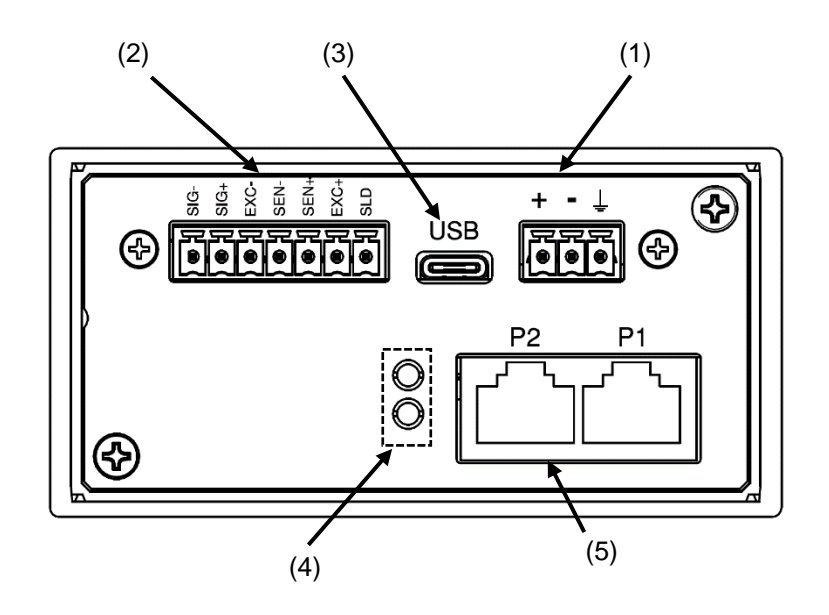

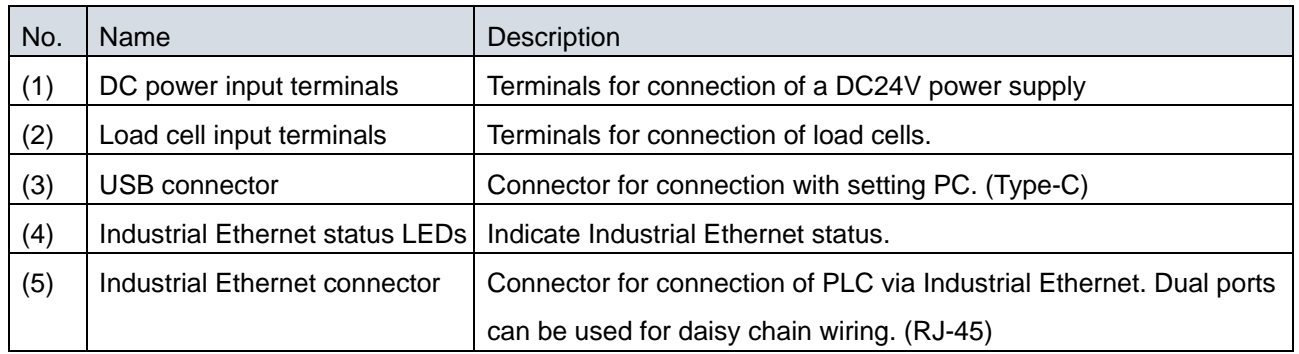

## <span id="page-6-1"></span>2.3. Accessories

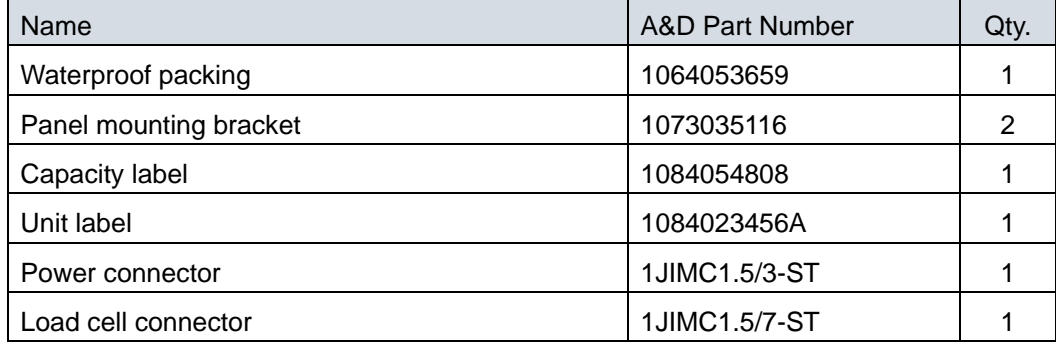

# <span id="page-7-0"></span>**3. Installing to the control panel**

## <span id="page-7-1"></span>3.1. Installing the indicator to the control panel

Make a hole in the control panel of the dimensions shown in the figure below. When installing more than one indicator, make sure there is sufficient space around each unit for heat dissipation.

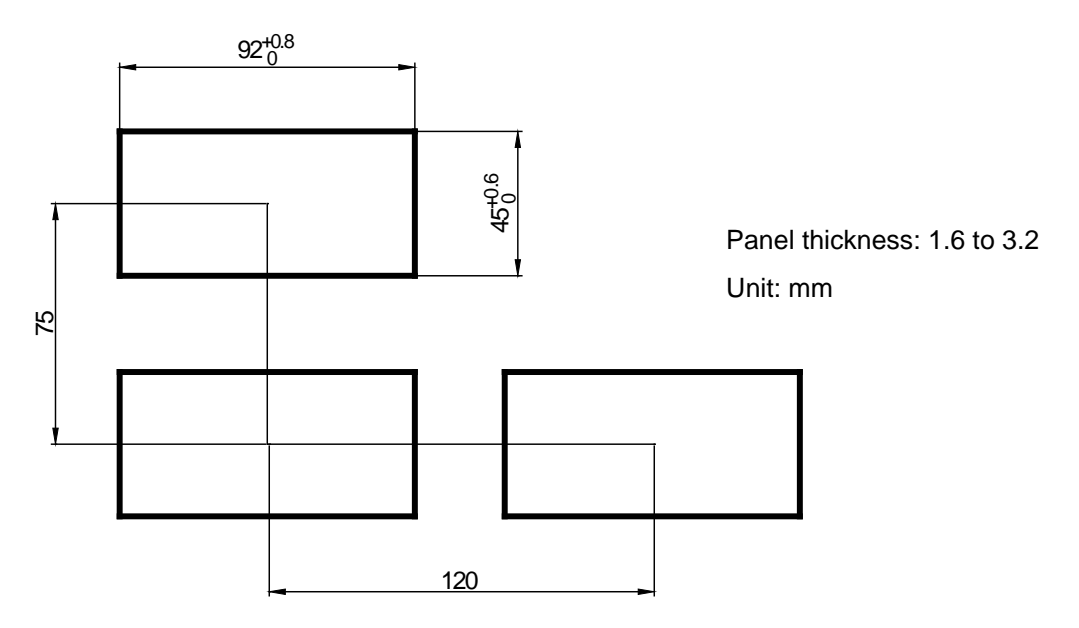

Attach the waterproof packing to the main body, then insert the main body into the control panel from the front. Fit the left and right mounting brackets into the grooves of the case and slide them all the way into the panel.

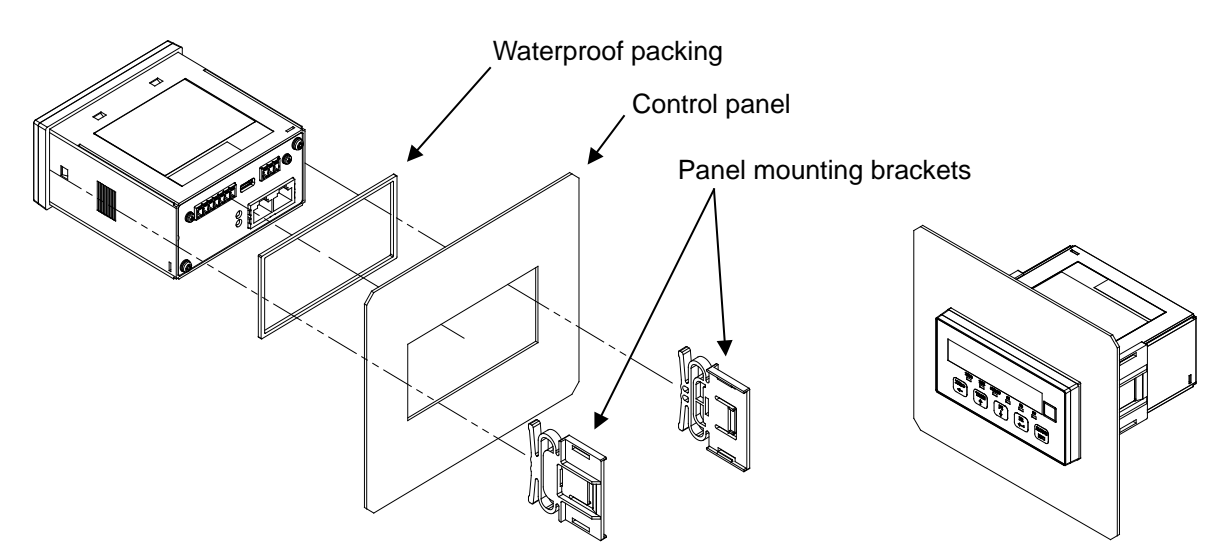

## <span id="page-7-2"></span>3.2. Removing the indicator from the control panel

While lifting the latch of the panel mounting bracket from the case using a flat head screwdriver or similar tool, slide the bracket towards the rear of the case.

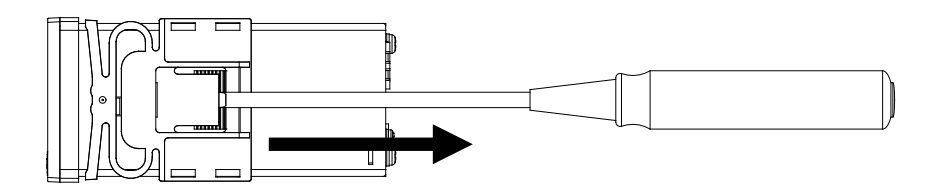

# <span id="page-8-0"></span>**4. Connection to power supply**

# <span id="page-8-1"></span>4.1. DC power supply assignment

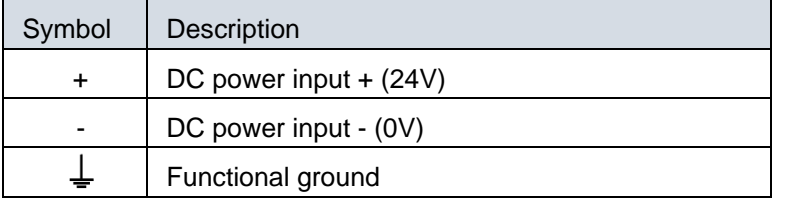

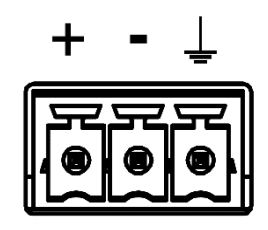

#### Applicable wire

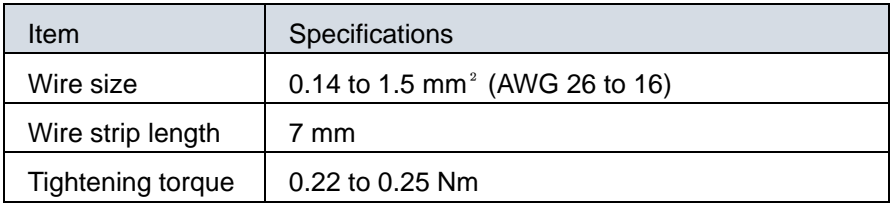

# <span id="page-8-2"></span>4.2. Connection diagram

Attach the included power connector accessory and wire as shown below.

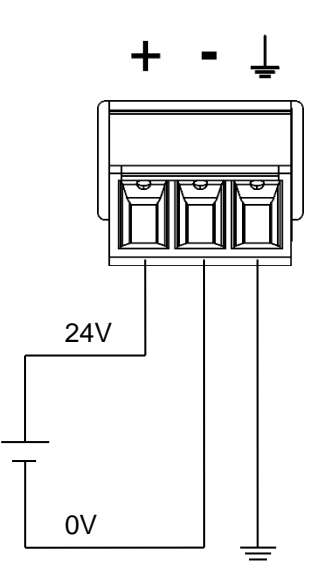

# <span id="page-9-0"></span>**5. Connection to load cell**

## <span id="page-9-1"></span>5.1. Load cell input terminal assignment

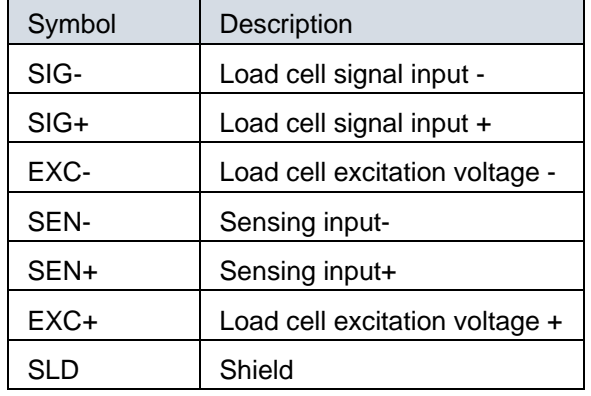

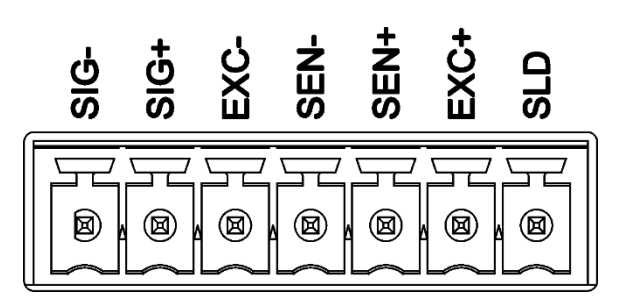

#### Applicable wire

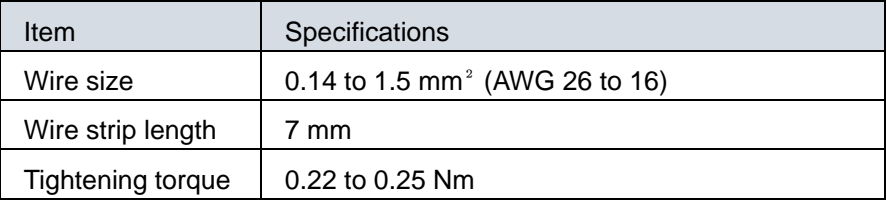

#### <span id="page-9-2"></span>5.2. Connection diagram

Attach the included load cell connector accessory and wire as shown below.

#### 4-Wire type

Set load cell connection type (CALF17) to 0: 4 wire type (default = 1: 6 wire type).

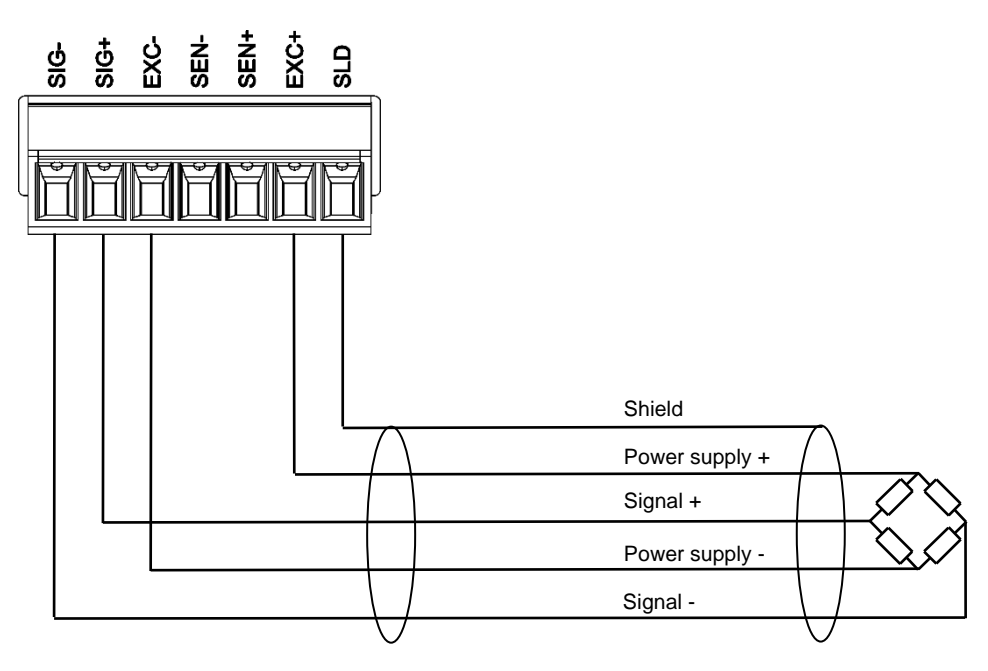

6-wire connection

Set load cell connection type (CALF17) to 1: 6 wire type (default).

When you connect the load cells in parallel, use a summing box. Connecting AD-4411 to four load cells is as shown below.

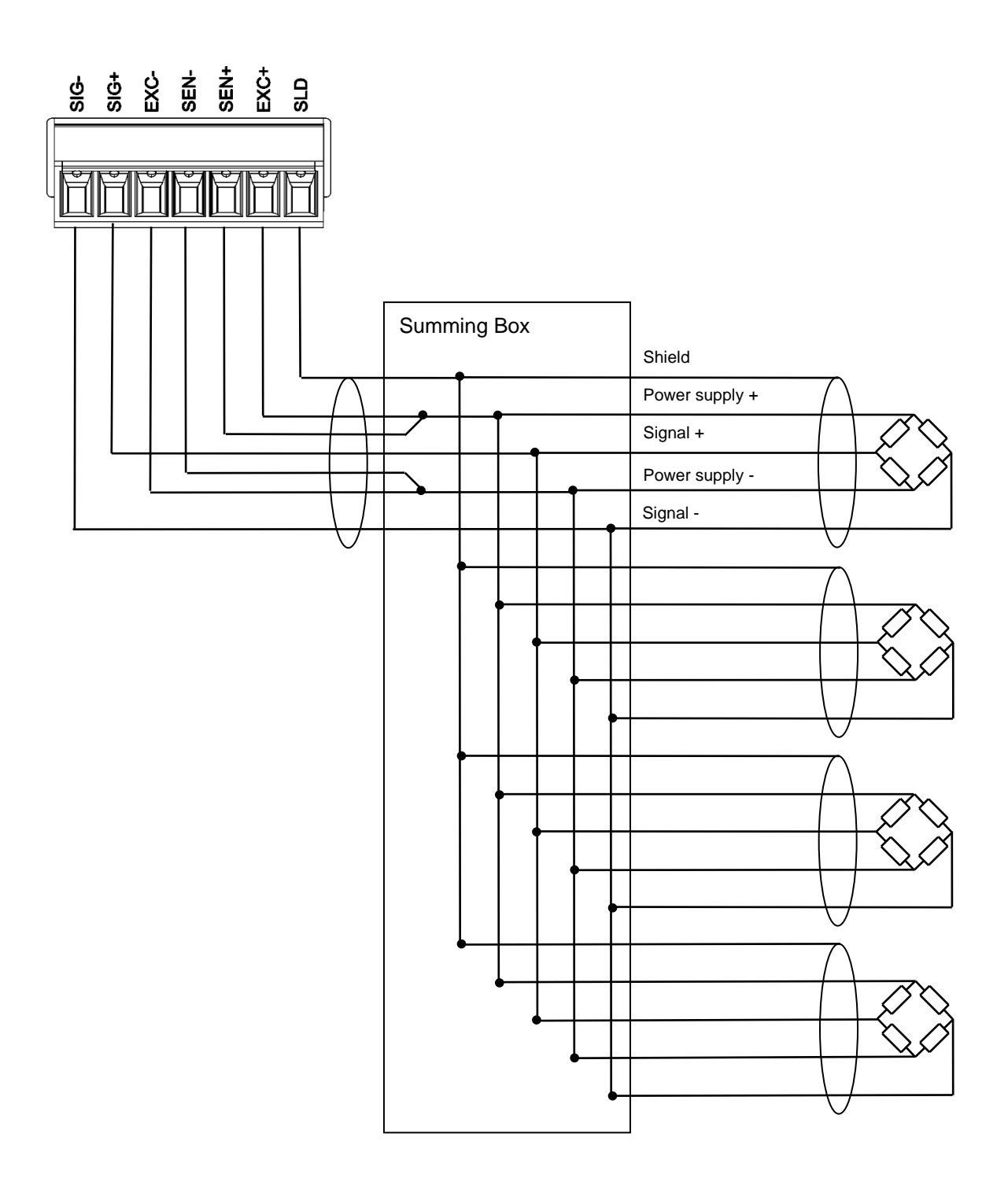

# <span id="page-11-0"></span>**6. Operation mode**

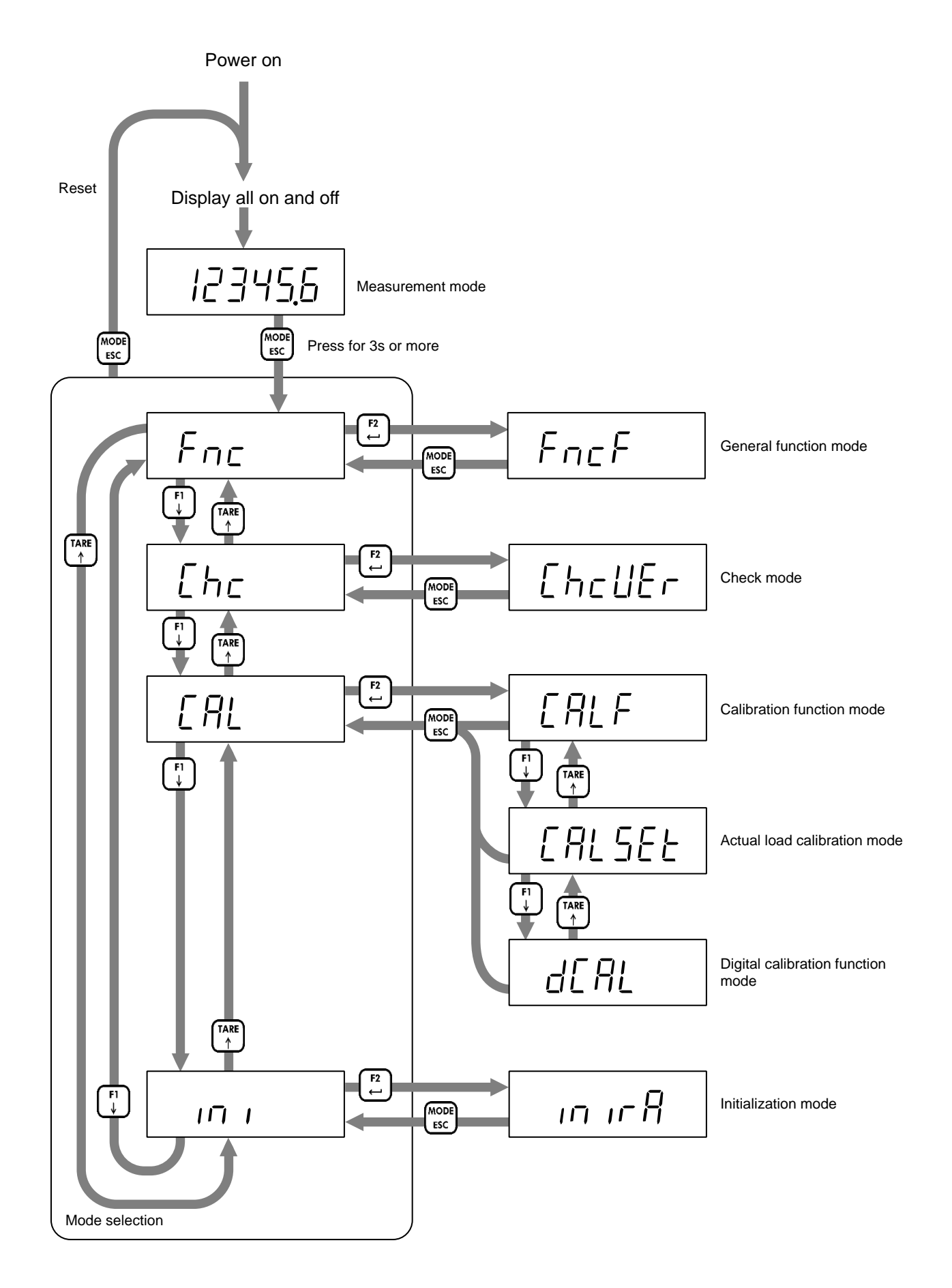

# <span id="page-12-0"></span>**7. Calibration**

Calibrate the AD-4411 so that it can properly convert the signal from the load cell to a load value.

#### <span id="page-12-1"></span>7.1. Settings required before calibration

Before calibration, the following settings are required.

- ・ Select the measurement unit (CALF01). The set unit is only used for external communication. Attach the unit label to the main display. 0: None / 1: g / 2: kg (default) / 3: t
- ・ Select decimal point position (CALF02).
	- 0: 0 (None) (default)
	- 1: 0.0
	- 2: 0.00
	- 3: 0.000
	- 4: 0.0000
	- 5: 0.00000
- ・ Set the minimum division (CALF03). 1: 1d (default) / 2: 2d / 3: 5d / 4: 10d / 5: 20d / 6: 50d
- ・ Set the maximum capacity (CALF04). (Default=999999)

## <span id="page-12-2"></span>7.2. Digital calibration

After calibration using calibration weights is completed, digital calibration function settings are automatically updated.

Be sure to make a note of the updated settings so you can re-calibrate without applying actual load if the AD-4411 is replaced.

- ・ Load cell input signal at zero calibration (dCAL01)
- ・ "Load cell input signal at span calibration"-"Load cell input signal at zero calibration"(dCAL02)
- ・ The calibration weights at span calibration (dCAL03)

## <span id="page-13-0"></span>7.3. Actual load calibration

Refer to ["6](#page-11-0) [Operation mode"](#page-11-0) to move to actual load calibration mode, then press the [F2/ENTER] key.

#### 7.3.1. Zero calibration

Press the [F2/ENTER] key.

If the [F1/↓] key is pressed, the indicator skips zero calibration and enters span calibration.

The current load cell input signal (mV/V) is displayed. Check that the STABLE status is ON. Press the [F2/ENTER] key to execute zero calibration.

If zero calibration fails, "C ErrX" is displayed. Refer to ["7.3.3](#page-15-0) Error in actual [load calibration"](#page-15-0) for error details.

If zero calibration is successful, "PASS" is displayed, and zero calibration is completed.

Press the [F2/ENTER] key to enter span calibration.

Or press the [MODE/ESC] key four times to return to measurement mode.

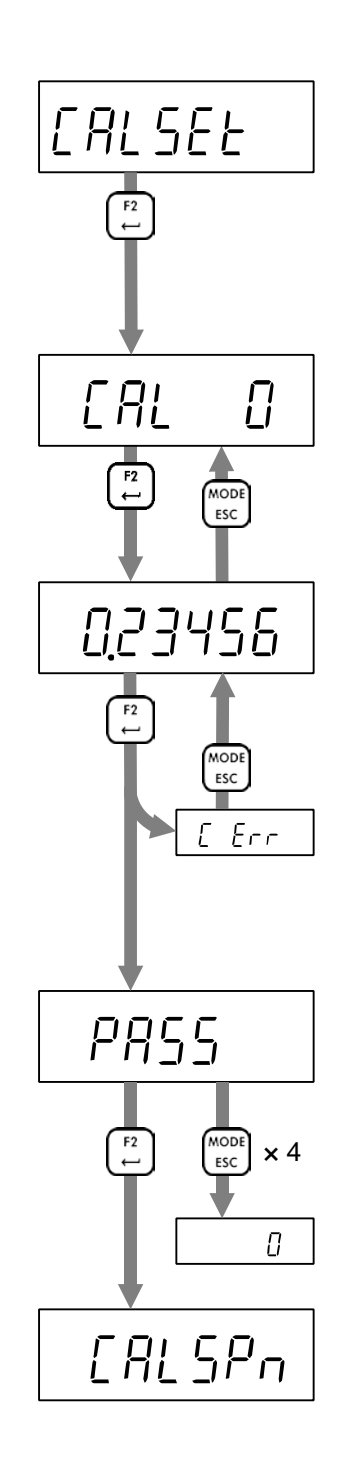

#### 7.3.2. Span calibration

#### Press the [F2/ENTER] key.

If the [F1/↓] key is pressed, the indicator skips span calibration and enters zero calibration.

Set a calibration weight value by the following key operations [ZERO/←] key: Moves the blinking digit to the left. [TARE/↑] key: Increases the blinking digit by one. [F1/↓] key: Decreases the blinking digit by one [F2/ENTER] key: Confirm the setting value.

The current load cell input signal (mV/V) is displayed. Place the calibration weight or apply load to the load cell. Check that STABLE status is ON. Press the [F2/ENTER] to execute span calibration

If span calibration fails, "C ErrX" is displayed. Refer to ["7.3.3](#page-15-0) Error in actual [load calibration"](#page-15-0) for error details.

If span calibration is successful, "PASS" is displayed, and span calibration is completed.

Press the [MODE/ESC] key four times to return to measurement mode. Or press the [F2/ENTER] to enter zero calibration again.

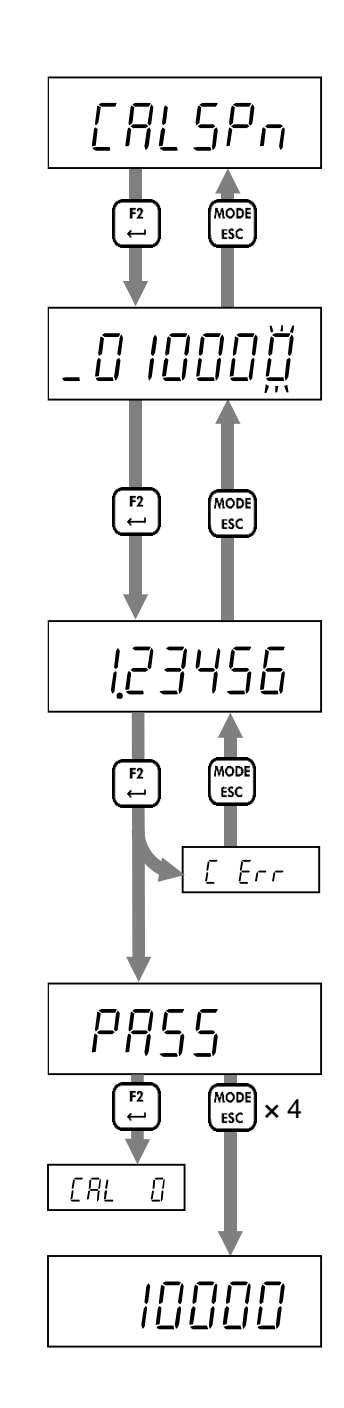

#### <span id="page-15-0"></span>7.3.3. Error in actual load calibration

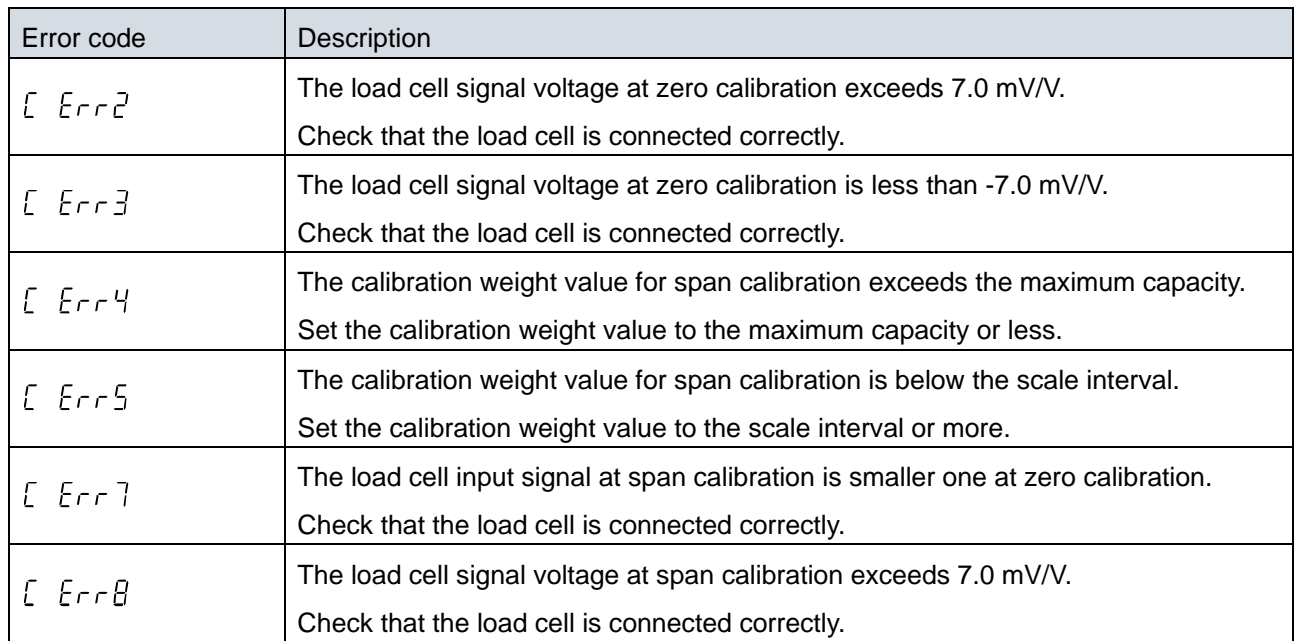

# <span id="page-16-0"></span>**8. Basic functions**

After AD-4411 is turned on, all segments of the display turn on / off to check the display. Then AD-4411 enters measurement mode and starts measuring. Refer to ["14](#page-39-0) [Setting functions"](#page-39-0) for function setting methods.

### <span id="page-16-1"></span>8.1. Main display

The following content is displayed in measurement mode.

- ・ Measurement value.
- ・ Positive overload.

The gross value exceeds the maximum capacity by +8d.

・ Negative overload.

The gross value meets the negative overload condition (CALF15). (Default = 0: Gross < - maximum capacity + 8d)

#### <span id="page-16-2"></span>8.2. Power-on zero

After power-on, the gross value is set to zero automatically when the gross value is within the maximum capacity  $\pm$  10% and stable.

Set power- on zero (CALF14) to 1: Enable (default  $= 0$ : Disable) to use this function.

If the condition is not met, "------" is displayed until the condition is met.

Press the [MODE/EXC] key to skip power-on zero and enter measurement mode.

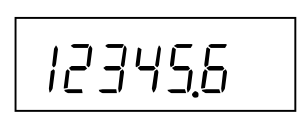

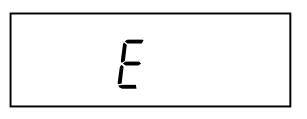

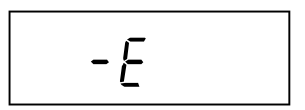

## <span id="page-17-0"></span>8.3. Zero-setting

Executing zero-setting

When the measurement value is within the zero setting range (CALF05), press the [ZERO] key or send a request externally to save the gross value as the zero setting value and set to zero.

Set the following to use this function.

- $\cdot$  Set the zero setting range (CALF05) to a value other than 0 (default = 100%).
- Select the zero setting at unstable (CALF10) from 0: Disable / 1: Enable (default).

#### Zero clear

Press a key to which zero clear function is assigned or request externally to clear the zero setting value. Set the following to use this function.

- Set the function of  $[F1] / [F2]$  key (FncF05 / Fnc06) to 2: zero clear (default = 0: None).
- Set zero clear (CALF13) to 1: Enable (default).

#### <span id="page-17-1"></span>8.4. Zero tracking

The gross value is set to zero automatically when the tracking time has passed while the gross value is maintained within the zero tracking width.

Set the following to use this function.

- ・ Set the zero tracking time (CALF06) to a value other than 0.0s (default).
- Set the zero tracking width (CALF07) to a value other than 0: Disable (default).

#### <span id="page-17-2"></span>8.5. Tare

Executing tare

Press the [TARE] key or request externally, to save the gross value as the tare value and set the net value to zero.

Set the following to use this function.

- Select taring at unstable (CALF11) from 0: Disable / 1: Enable (default).
- Select taring at the negative gross (CALF12) from 0: Disable / 1: Enable (default).

#### Tare clear

Press a key to which tare clear function is assigned or request externally to clear the tare value.

Set the following to use this function.

Set the function of  $[F1] / [F2]$  key (FncF05 / Fnc06) to 1: tare clear (default = 0: None).

#### <span id="page-17-3"></span>8.6. Gross / Net display selection

Press a key to which Gross / Net display selection function is assigned or request externally to switch the displayed value between gross and net. Net status is ON when the net value is displayed. Set the following to use this function.

Set the function of  $[F1] / [F2]$  key (FncF05 / Fnc06) to 3: Gross / Net display selection (default = 0: None).

## <span id="page-18-0"></span>8.7. Center-zero detection

The center of zero is detected and ZERO status turns ON when the gross value is within 1/4 of the minimum division.

#### <span id="page-18-1"></span>8.8. Stability detection

Stability is detected and the stable status is ON when the stability detection time has passed while the measured value is maintained within the stability detection width.

Set the following to use this function.

- ・ Set the stability detection time (CALF08) to a value other than 0.0s (default =1.0s).
- Set the stability detection width (CALF09) to a value other than 0: Disable (default = 2d).

#### <span id="page-18-2"></span>8.9. High resolution display selection

Press a key to which the high resolution display selection function is assigned to switch the displayed value between high resolution display (10 times higher) and normal display.

Set the following to use this function.

・ Set the function of [F1] / [F2] key (FncF05 / Fnc06) to 4: high resolution display selection (default = 0: None).

#### <span id="page-18-3"></span>8.10. Comparator

The comparison value and the measured value are compared, and then Hi / OK / Lo is detected when the following conditions are met.

- Hi Measured value > Upper limit value
- OK Upper limit value ≧ Measured value ≧ Lower limit value
- Lo Lower limit value  $>$  Measured value

Set the following to use this function.

- ・ Upper limit value (FncF11). (Default = 10)
- ・ Lower limit value (FncF12). (Default = -10)
- Select the target for comparison (FncF13) from 1: Gross (default) / 2: Net.

# <span id="page-19-0"></span>**9. Industrial Ethernet**

# <span id="page-19-1"></span>9.1. EtherNet/IP (AD-4411-EIP)

#### 9.1.1. Part names

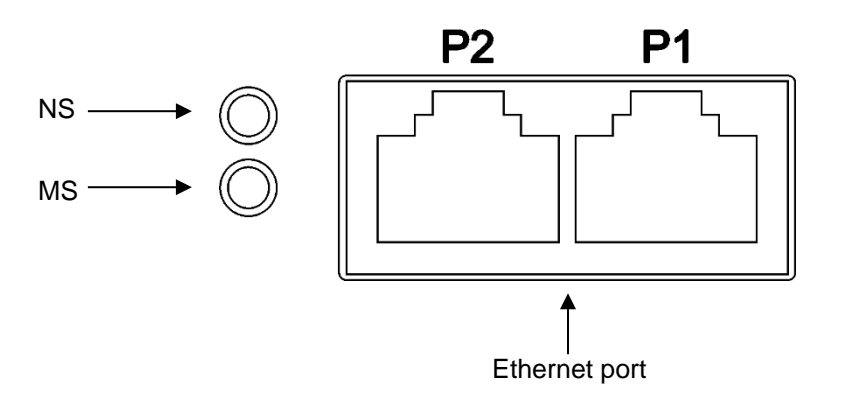

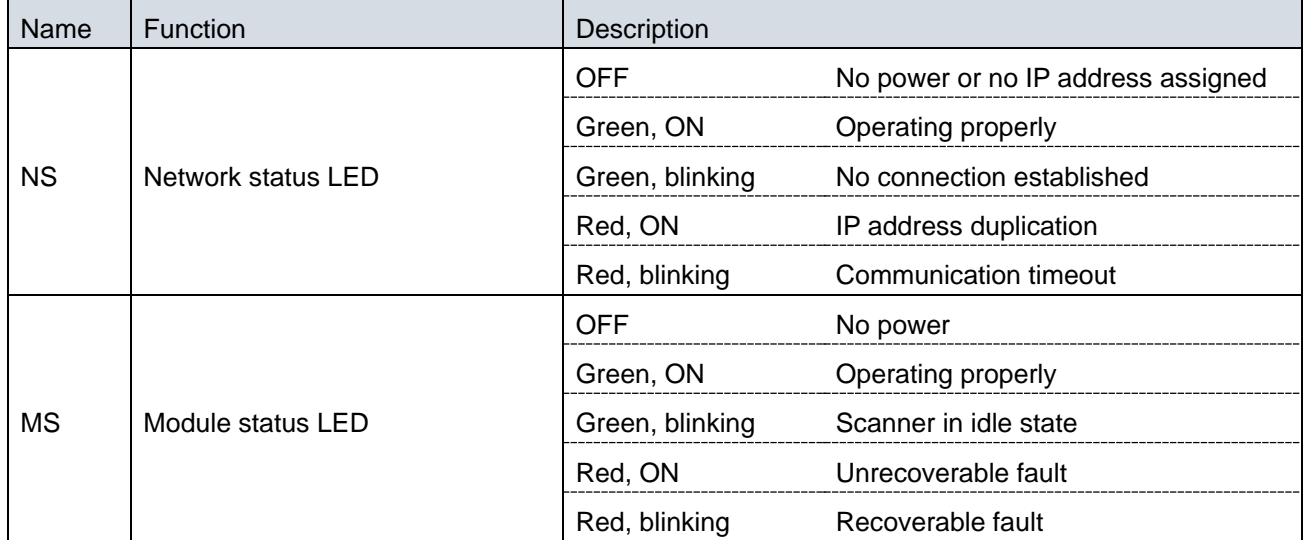

#### 9.1.2. Communication specifications

Communication is performed according to the following communication specifications.

Note that communication is possible only in measurement mode.

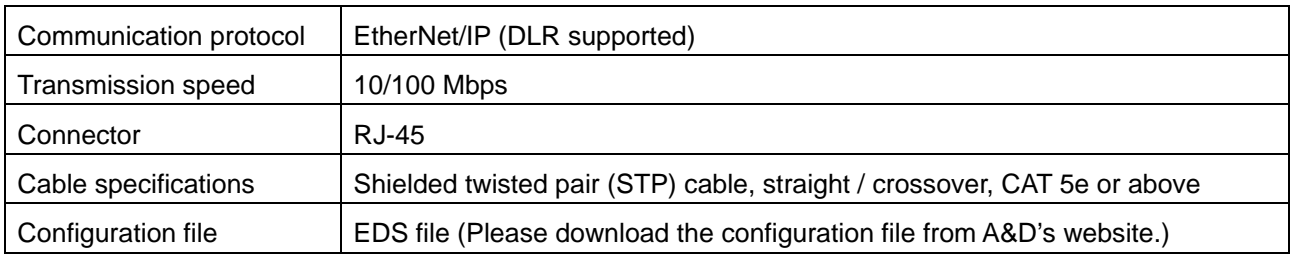

## 9.1.3. Communication settings

Consult with the network administrator for the IP address, subnet mask, and default gateway settings. DHCP is not supported.

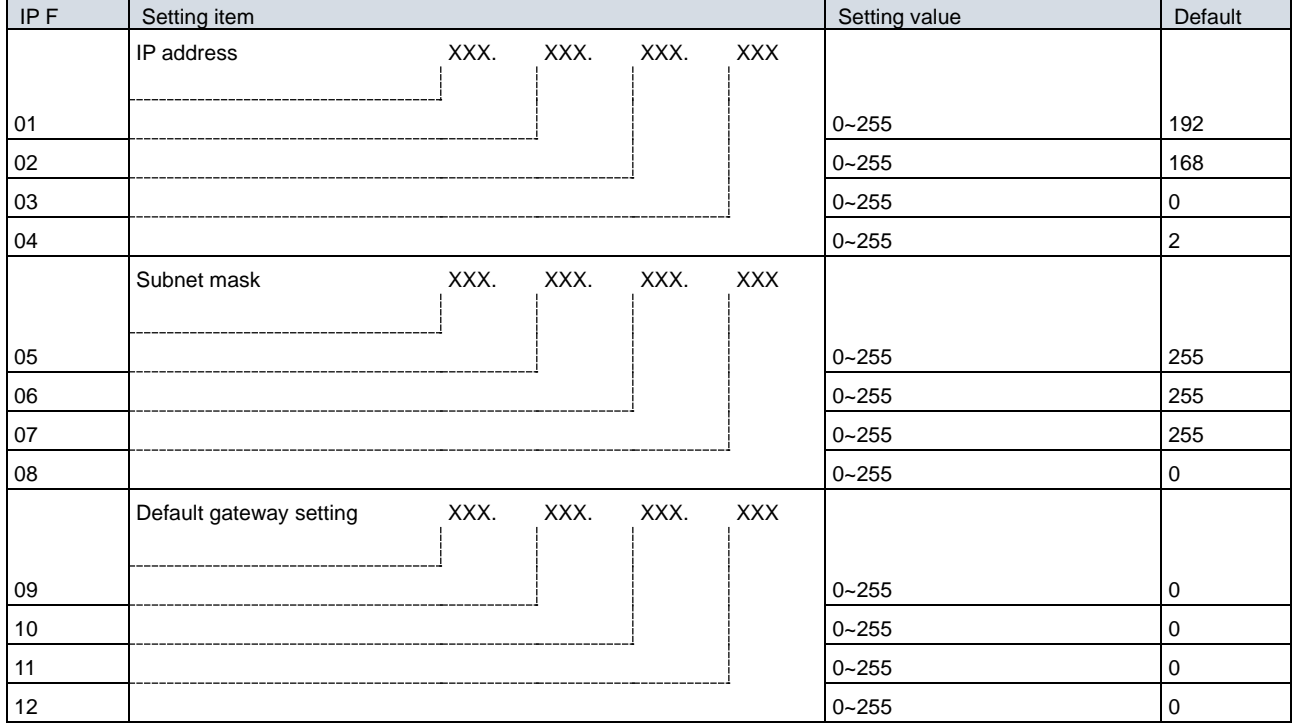

# <span id="page-21-0"></span>9.2. PROFINET (AD-4411-PRT)

9.2.1. Part names

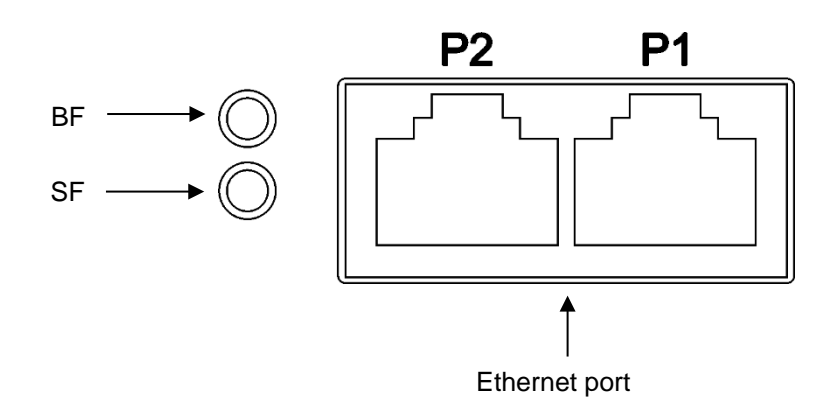

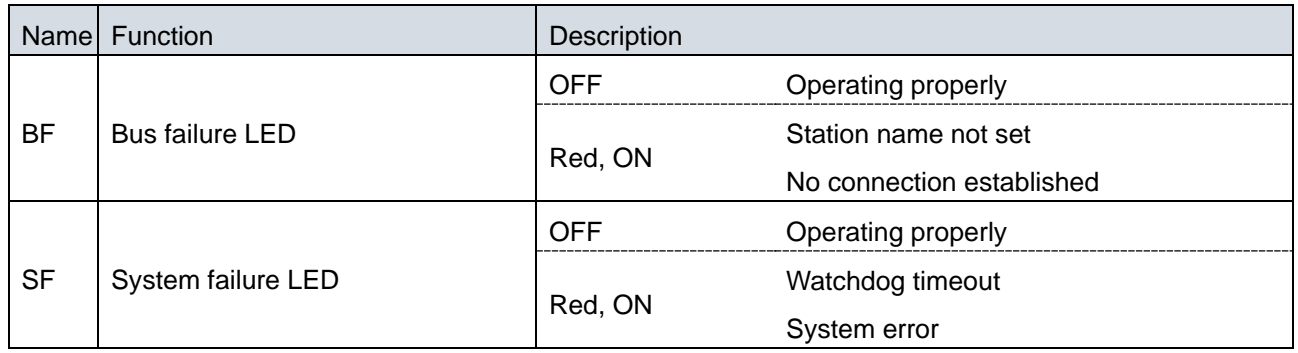

#### 9.2.2. Communication specifications

Communication is performed according to the following communication specifications.

Note that communication is possible only in measurement mode.

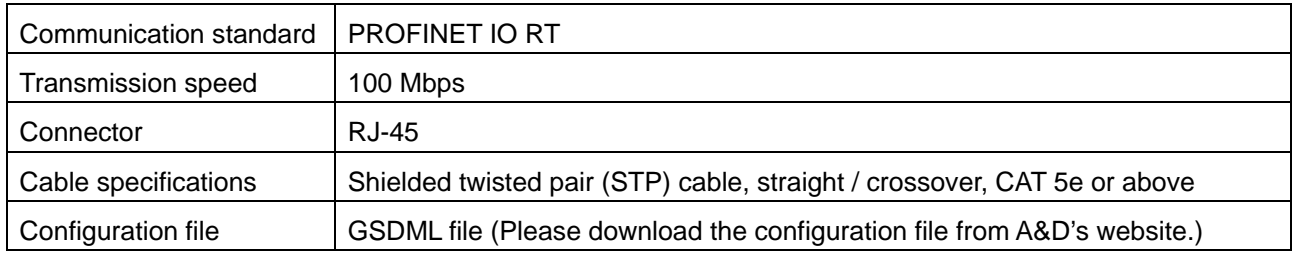

#### 9.2.3. Communication settings

Set the station name and IP address using the PLC setting tool.

# <span id="page-22-0"></span>9.3. EtherCAT (AD-4411-ECT)

9.3.1. Part names

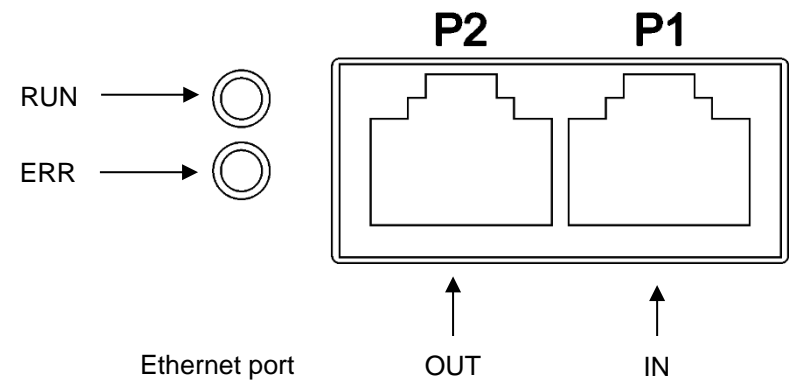

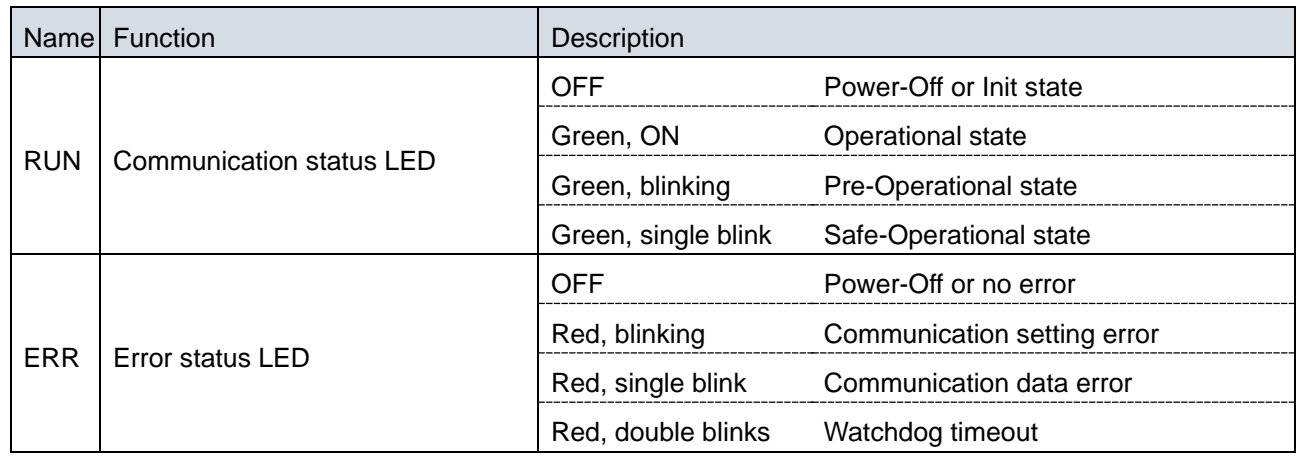

#### 9.3.2. Communication specifications

Communication is performed according to the following communication specifications.

Note that communication is possible only in measurement mode.

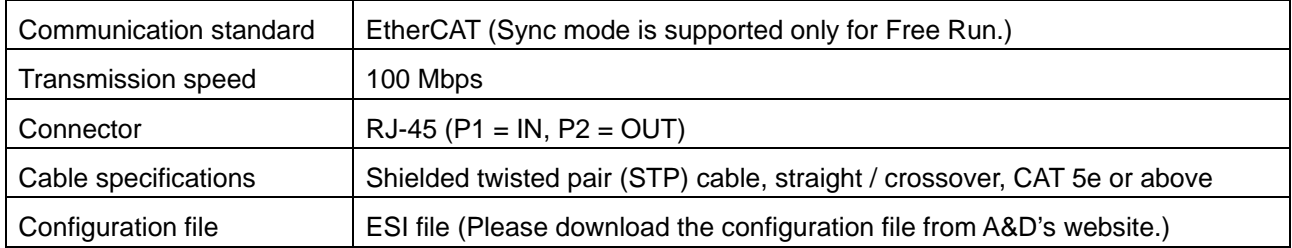

#### 9.3.3. Communication settings

When using the Explicit Device ID, set it with the Ect function.

If "0: Not used (default)", the PLC settings are valid.

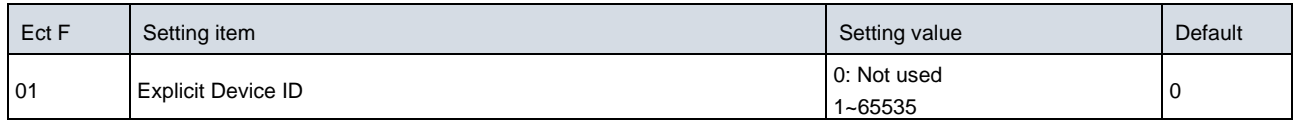

# <span id="page-23-0"></span>9.4. Cyclic data layout

Once the Industrial Ethernet connection is established between the AD-4411 and PLC, cyclic data exchanges are performed periodically. The cyclic data consists of the Write data area for sending data from the PLC to the AD-4411 and the Read data for sending data from AD-4411 to the PLC.

The contents of cyclic data transfer are common to EtherNet/IP, PROFINET, and EtherCAT.

#### 9.4.1. Data layout

#### Write data (PLC -> AD-4411)

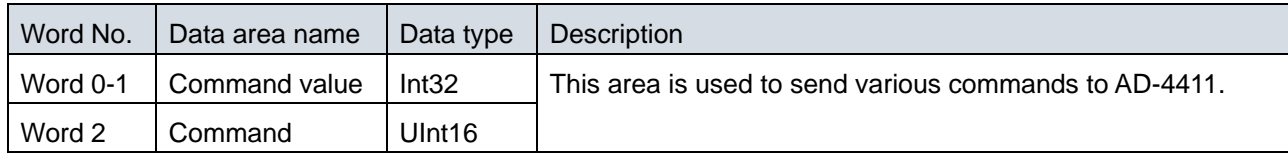

#### Read data  $(AD-4411 - PIC)$

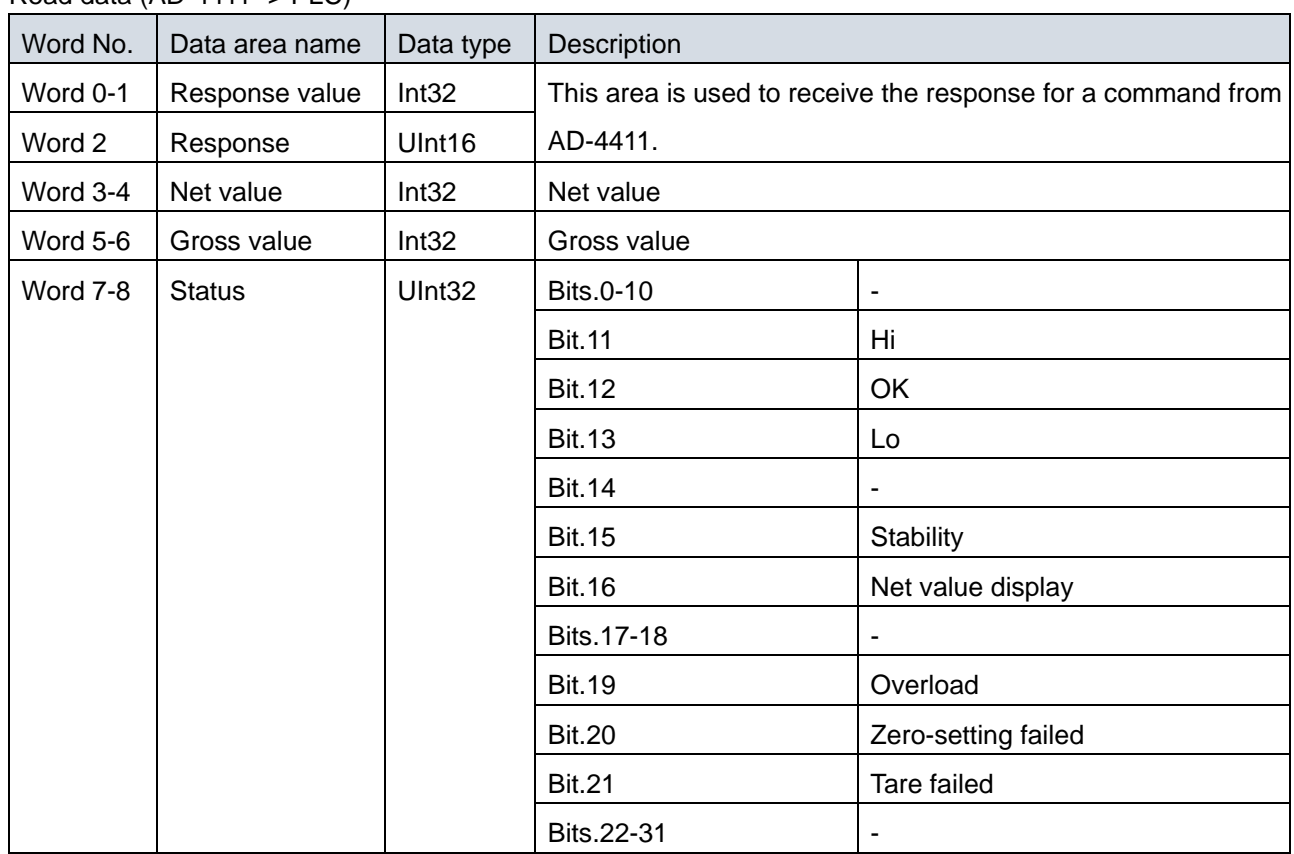

The status bit is "1" while the condition is met.

#### <span id="page-24-0"></span>9.4.2. Command and response

Using the "Command", "Command value", "Response" and "Response value" areas, functions can be executed and setting values can be written / read. The procedure differs depending on the type of command.

#### 9.4.2.1. Executing function command

The following functions can be executed.

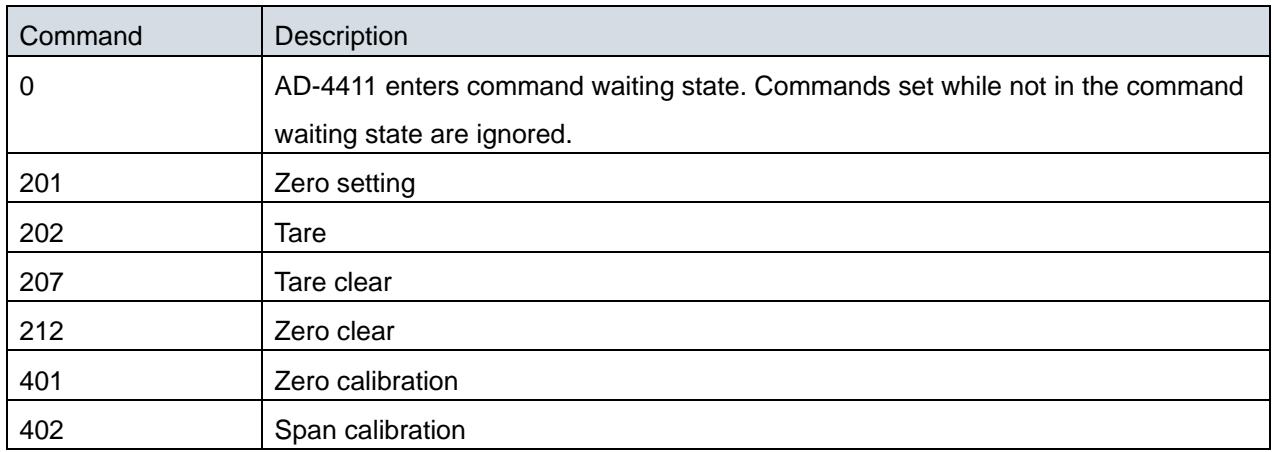

Use the following procedure to execute a function such as tare.

- 1. Set the command "0" in the "Command" area on PLC.
- 2. When AD-4411 accepts the command "0", it echoes back "0" in the "Response" area and waits for a command.
- 3. Set a valid command (e.g. 202: Tare) in the "Command" area on PLC.
- 4. If AD-4411 successfully executes the command, it echoes back the command (e.g. 202: Tare) in the "Response" area. If it fails, the "Response" area is updated to 65535: Error.

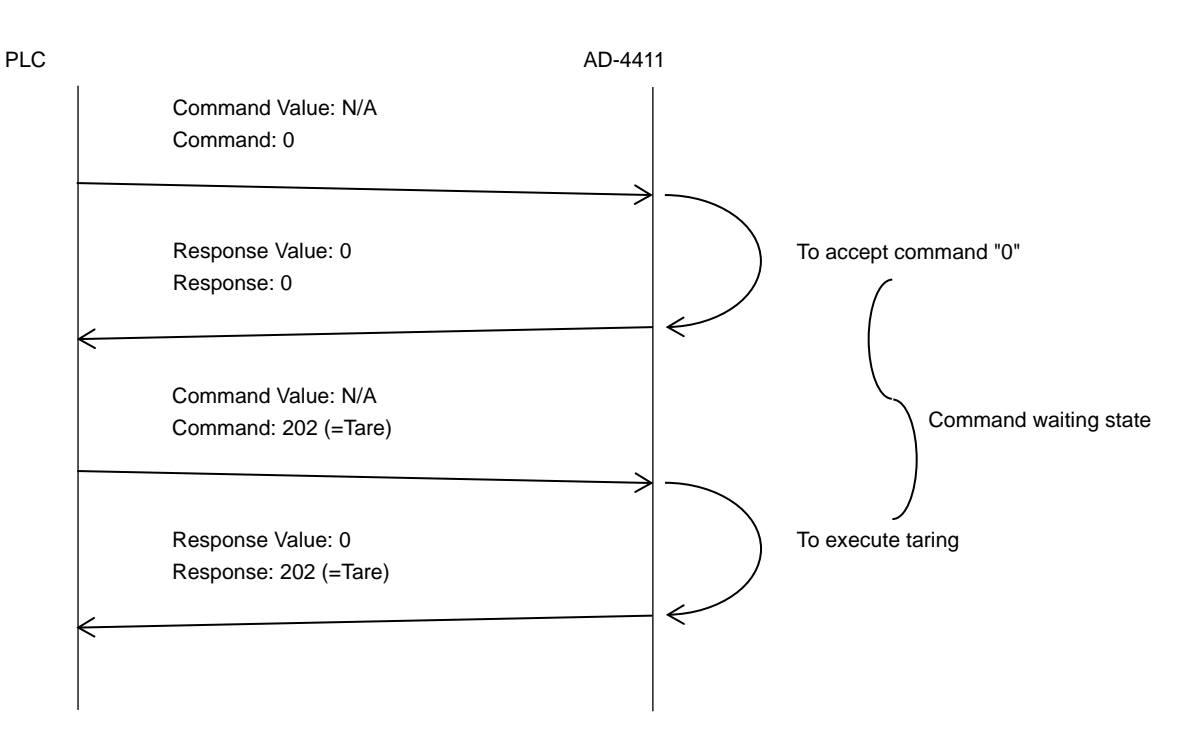

#### 9.4.2.2. Read command

Refer to ["15](#page-43-0) [Function setting lists"](#page-43-0) for commands for read setting values.

The following are commands for reading measured values.

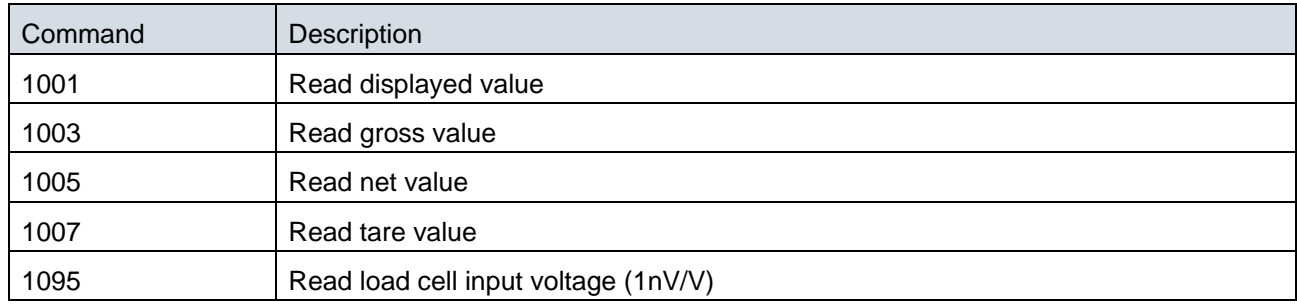

The decimal point position is ignored when the setting value / measured value is read.

For example, the displayed value "123.4" is read as "1234".

Use the following procedure to read a setting value.

- 1. Set the command "0" in the "Command" area on PLC.
- 2. When AD-4411 accepts the command "0", it echoes back "0" in the "Response" area and waits for a command from PLC.
- 3. Set a valid read command in the "Command" area on PLC.
- 4. If AD-4411 successfully reads the data, it echoes back the command in the "Response" area and updates the read data in the "Response value" area. If it fails, the "Response" area is updated to 65535: Error.

The following is an example of reading FncF10 and setting value "35".

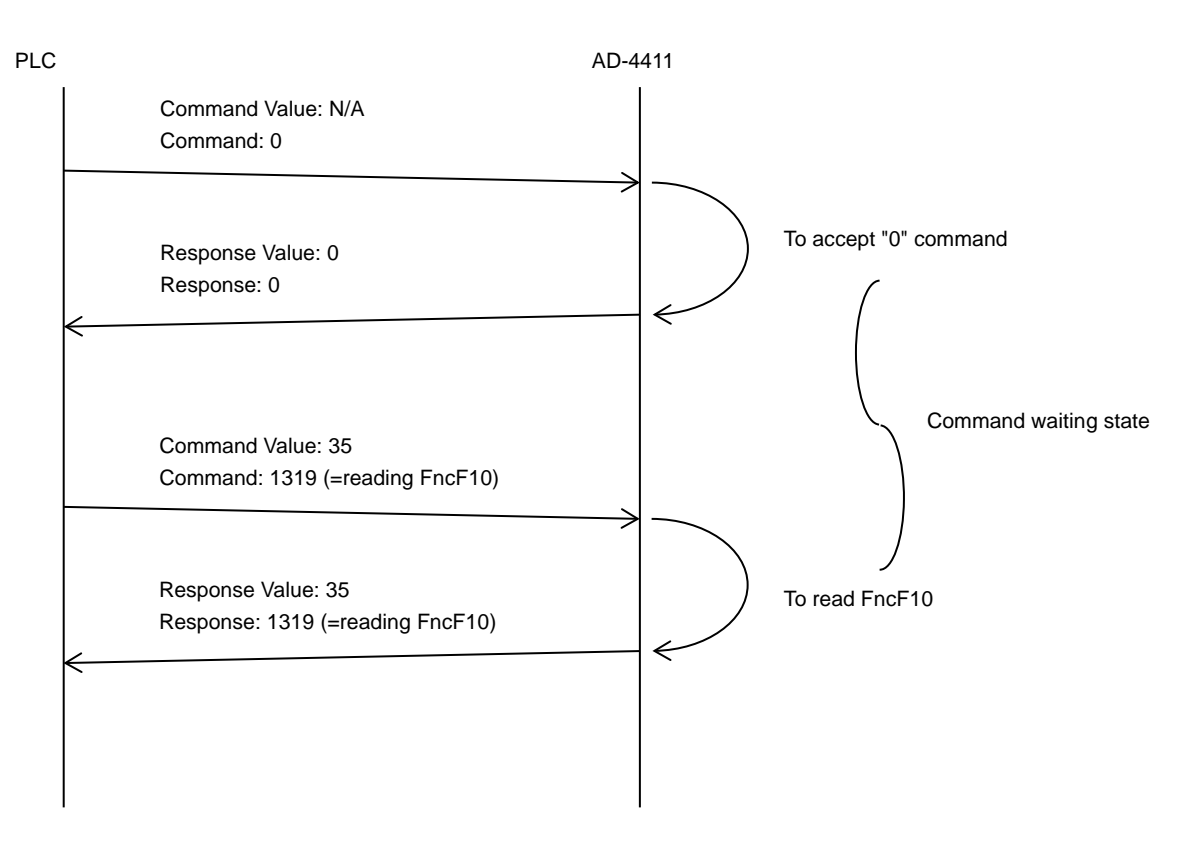

#### 9.4.2.3. Write command

Refer to ["15](#page-43-0) [Function setting lists"](#page-43-0) for commands for writing setting values.

The decimal point position is ignored when writing setting values.

For example, the value to be written is "12" when the value set is "1.2".

Use the following procedure to write a setting value.

- 1. Set the command "0" in the "Command" area on the PLC.
- 2. When AD-4411 accepts the command "0", it echoes back "0" in the "Response" area and waits for a command from PLC.
- 3. Set valid write data in the "Command value" area on PLC.
- 4. Set a valid write command in the "Command" area on PLC.
- 5. If AD-4411 successfully writes the data, it echoes back the command in the "Response" area and the write data in the "Response Value". If it fails, the "Response" area is updated to 65535: Error.

The following is an example of writing FncF10 and setting value "35".

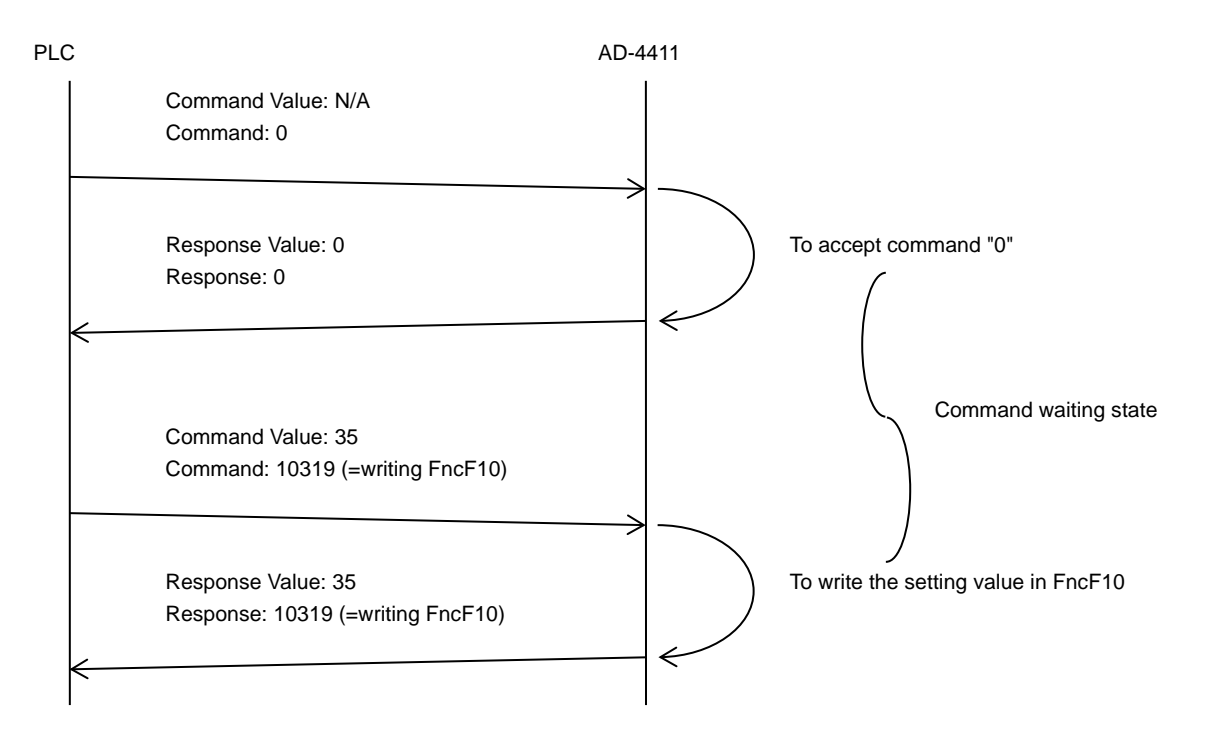

# <span id="page-27-0"></span>**10. USB**

A PC can be used to read measured values and write setting values via USB (virtual COM port).

AD-4411 can be operated via USB bus power, but the USB circuit is not isolated, so noisy environments may affect measurement performance. For normal operation, use the 24 V power supply port.

## <span id="page-27-1"></span>10.1. Communication specification

USB function is available in measurement mode.

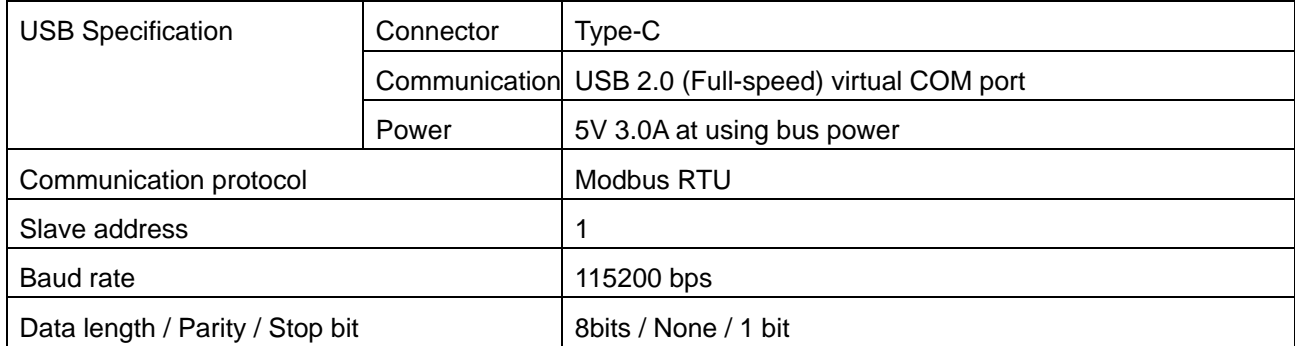

Function code and maximum quantity

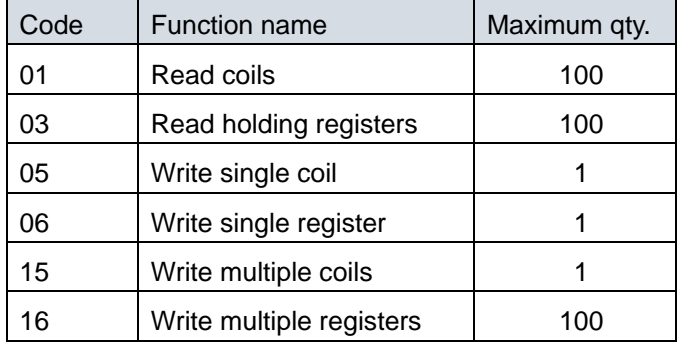

# <span id="page-28-0"></span>10.2. Coil data address

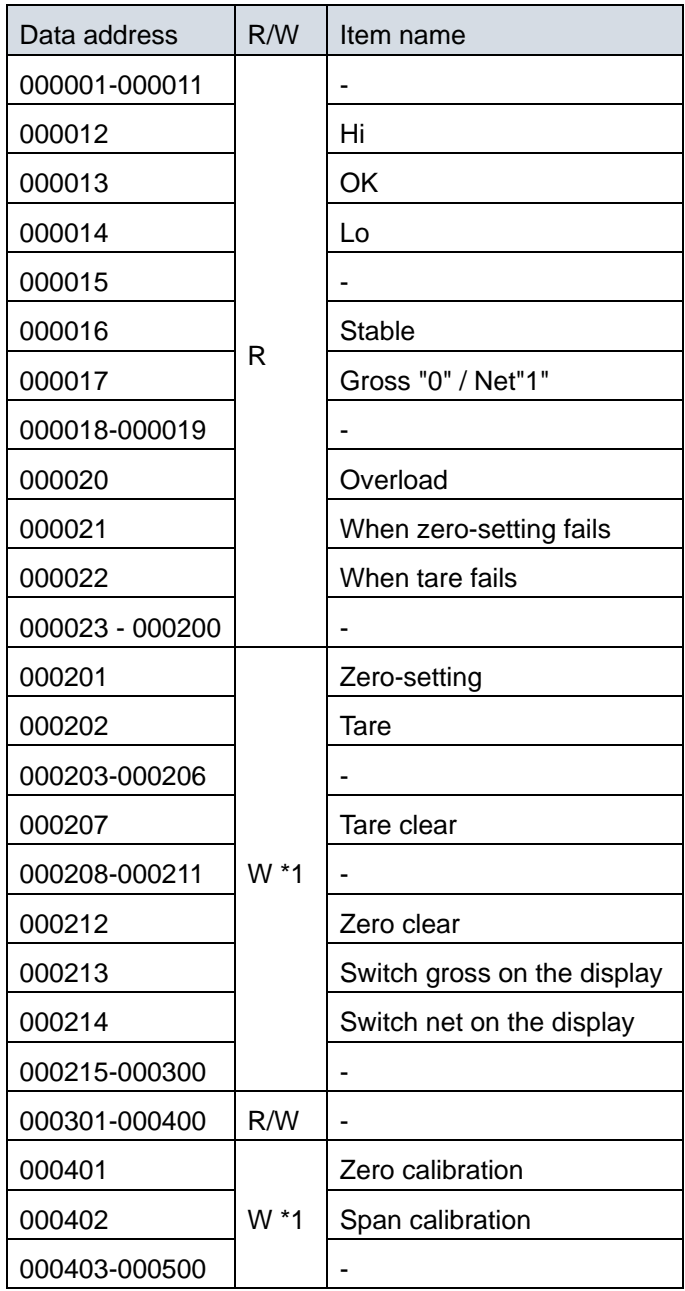

\*1: When "1" is written, the operation is executed.

## <span id="page-29-0"></span>10.3. Holding register data address

All holding registers are DWORD. The first word is the low word of a 32-bit value.

The decimal point position is ignored when the setting value is read.

For example, the displayed value "123.4" is read as "1234".

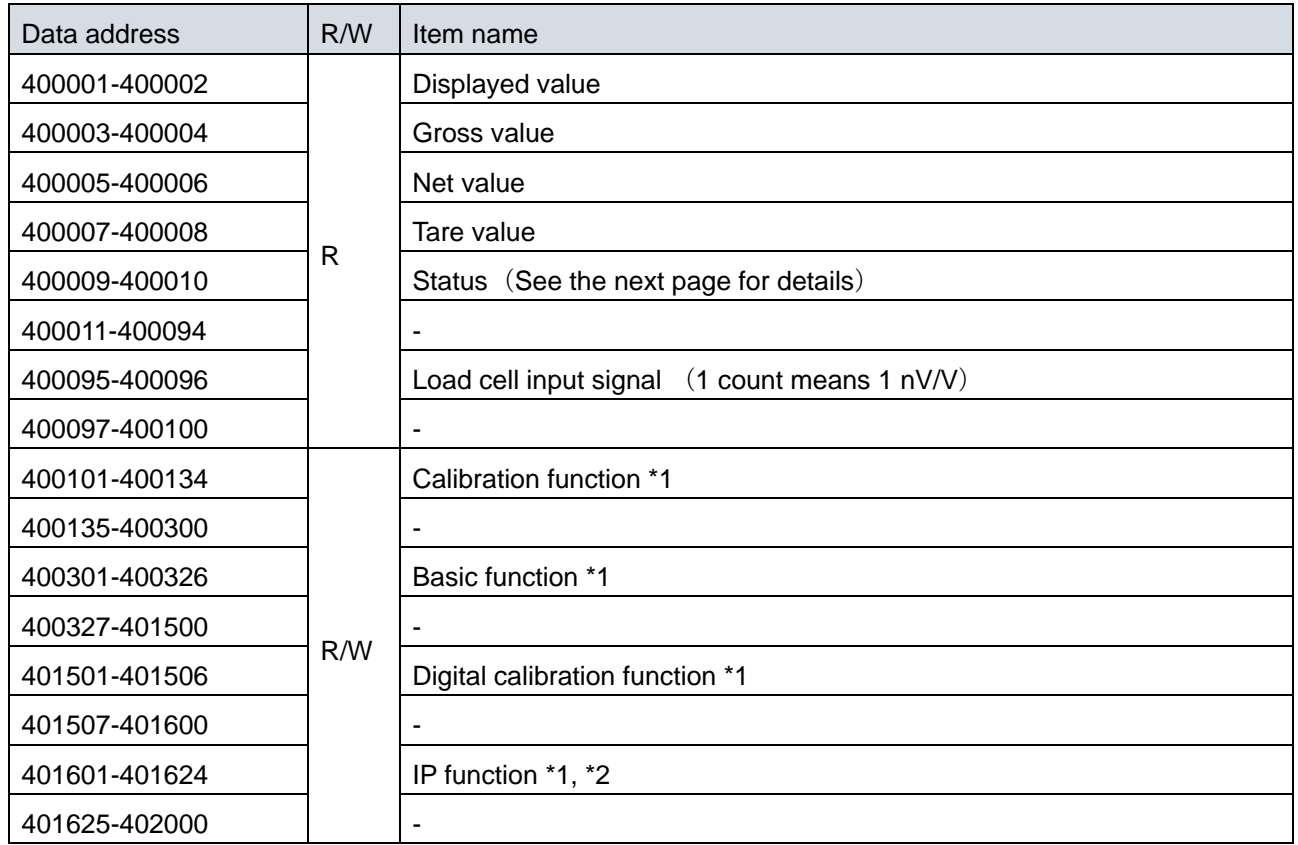

\*1: Refer to ["14](#page-39-0) [Setting functions"](#page-39-0).

\*2: The new IP function settings take effect after restart.

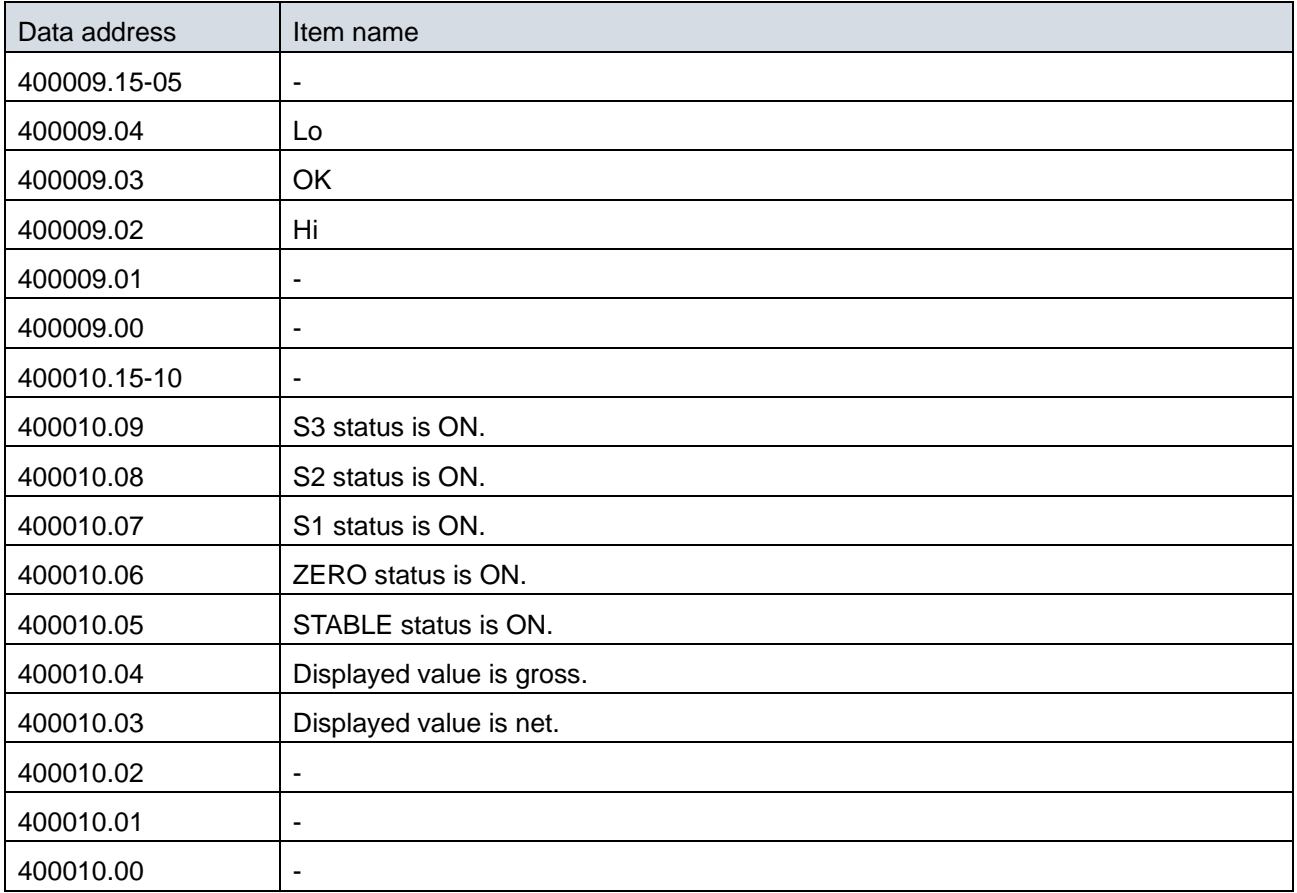

Bits address details for status (40009-400010)

## 10.3.1. Example message for coil

The following is an example of executing a tare (data address 000202).

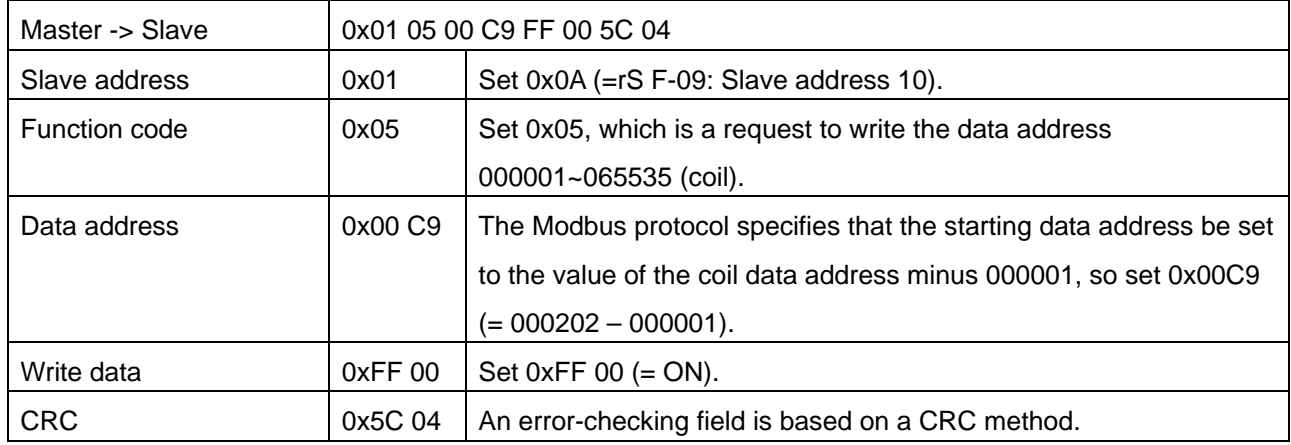

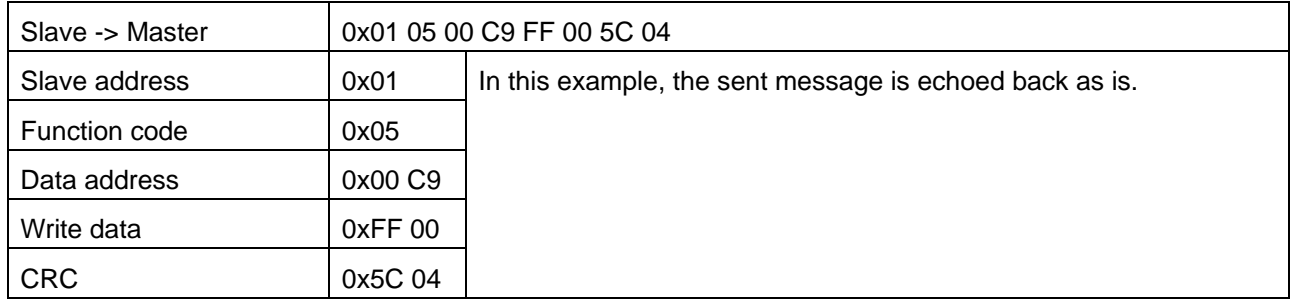

## 10.3.2. Example message for holding register

The following is an example reading contiguous data of the Gross Value (data address 400003~400004) and Net Value (data address 400005~400006).

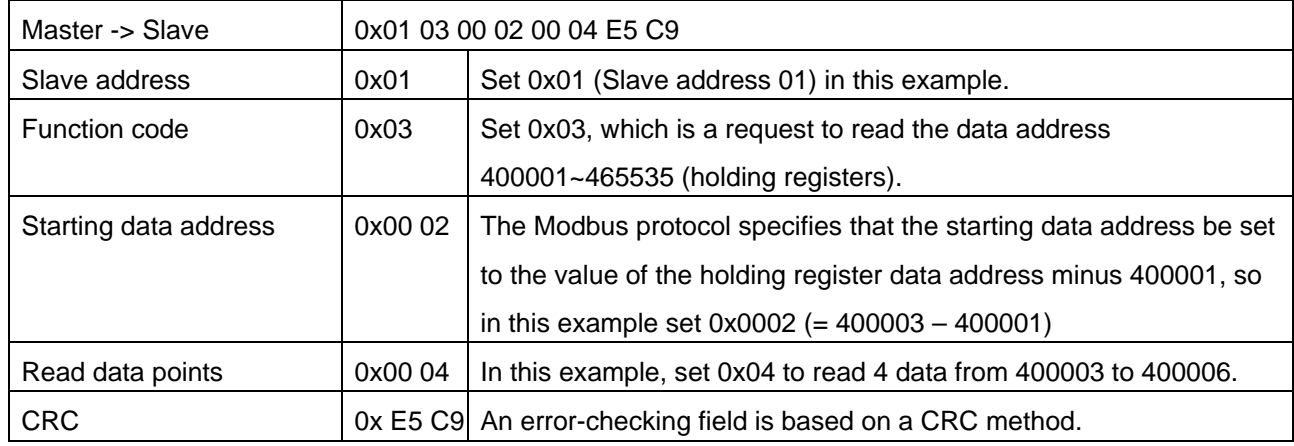

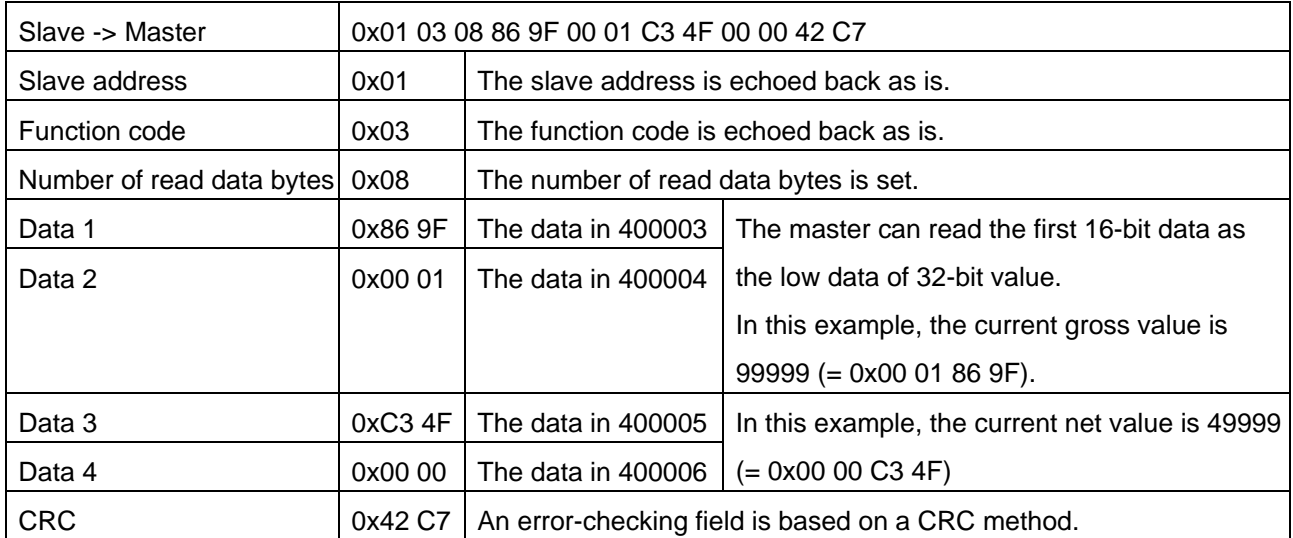

# <span id="page-33-0"></span>**11. Checking software version / hardware**

You can check the software version and make sure the hardware is operating properly in check mode. Refer to ["6](#page-11-0) [Operation mode"](#page-11-0) to enter check mode. See below for check mode procedures.

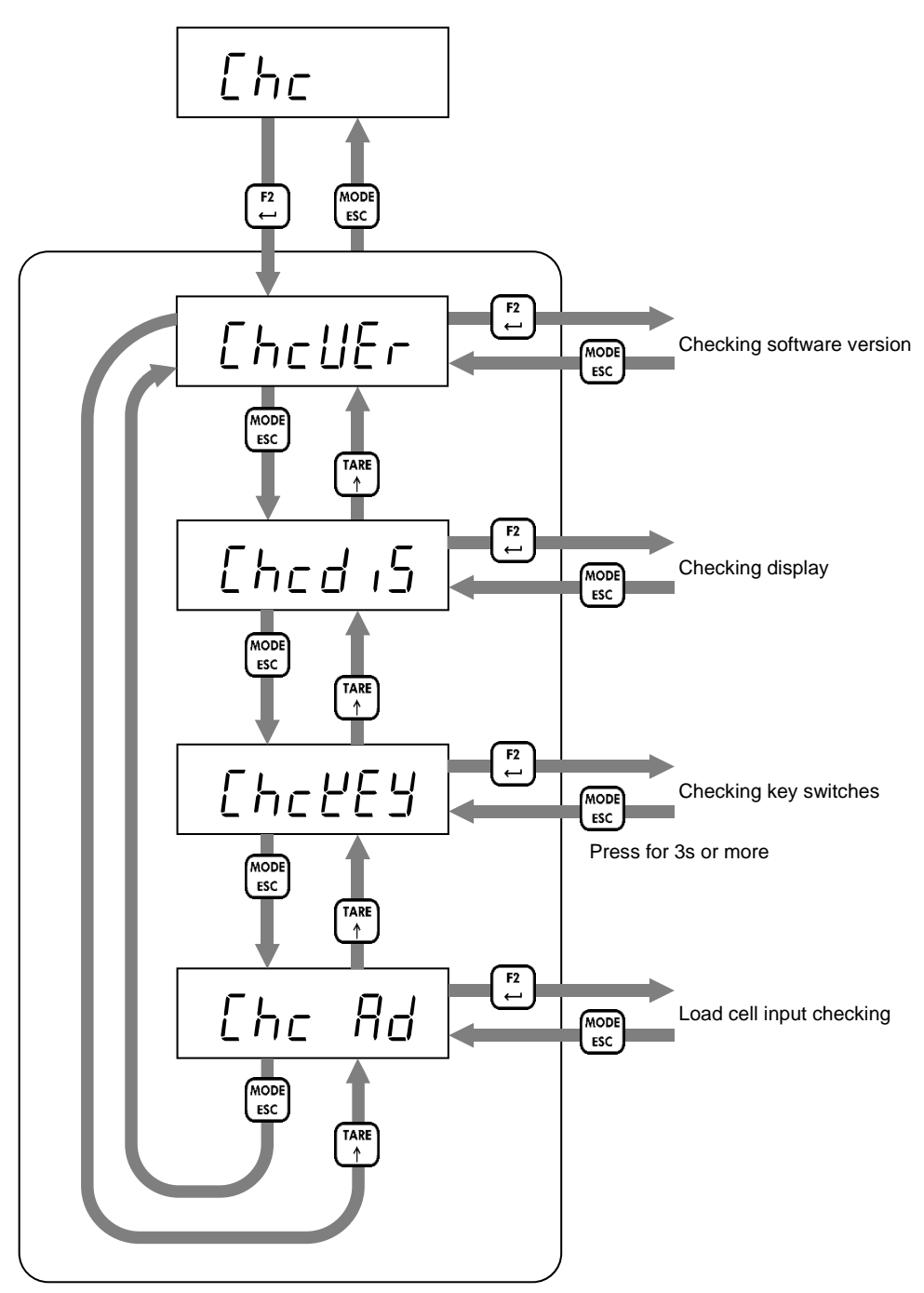

Check item selection

### <span id="page-34-0"></span>11.1. Checking software version

Software version is displayed.

Press [MODE/ESC] key to return to check item selection.

# <span id="page-34-1"></span>11.2. Checking display

Press [F2/ENTER] to switch between all LEDs on and off. Press [MODE/ESC] key to return to check item selection.

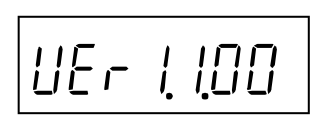

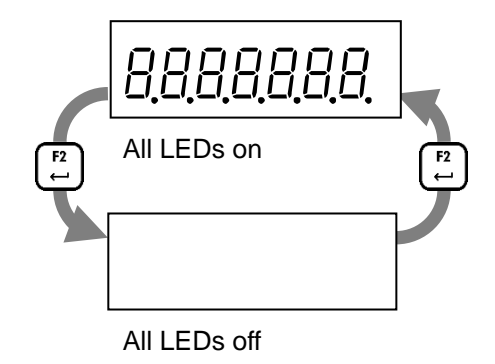

## <span id="page-34-2"></span>11.3. Checking key switches

Press any key to change from "0" to "1" in the corresponding digit. Press [MODE/ESC] key for 3s or more to return to check item selection.

<span id="page-34-3"></span>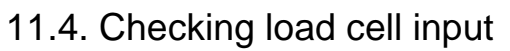

The current load cell input signal (mV/V) is displayed. Press [MODE/ESC] key to return to check item selection.

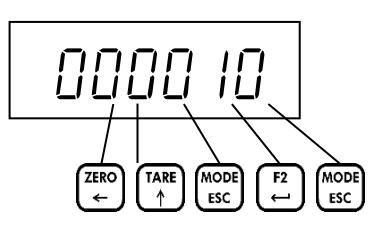

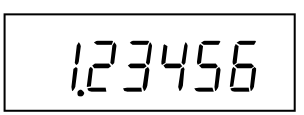

# <span id="page-35-0"></span>**12. Troubleshooting**

## <span id="page-35-1"></span>12.1. Hardware error

If the following error messages are displayed after power-on, the product may have failed. Please consult your local A&D representative.

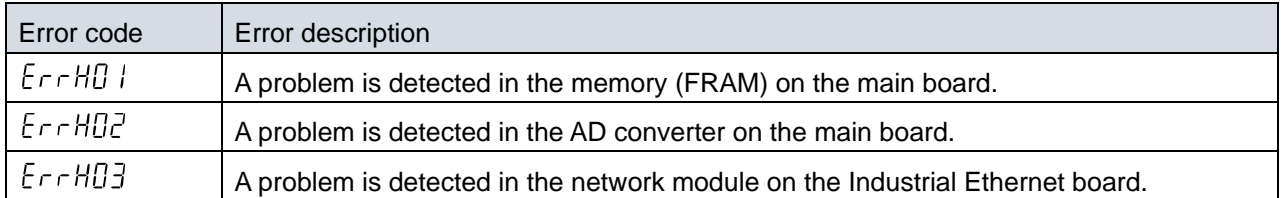

# <span id="page-36-0"></span>12.2. Checking the connection to load cell with using a multimeter

If the load cell signal is not converted correctly, measure and check the voltage between the following points with a digital multimeter.

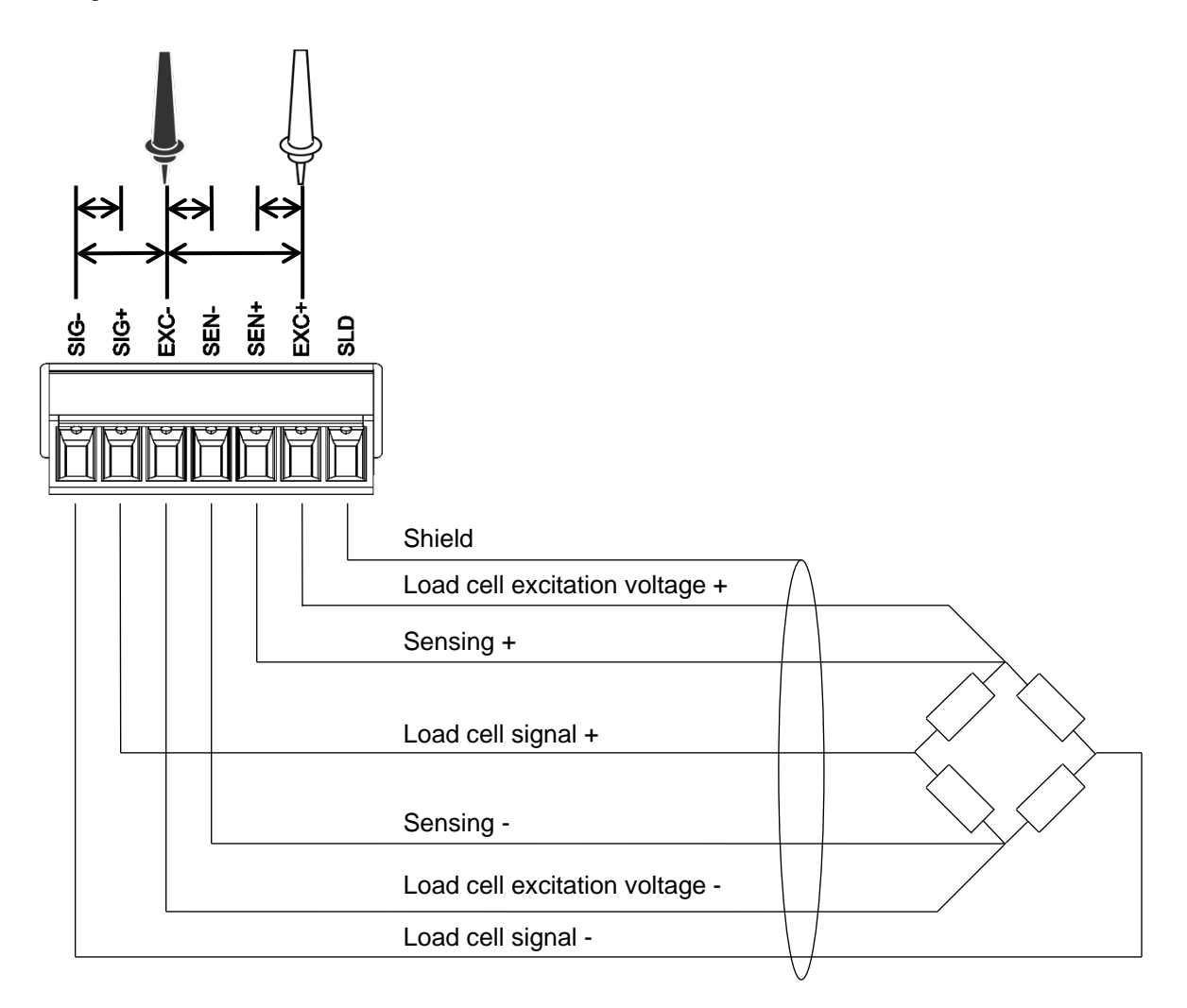

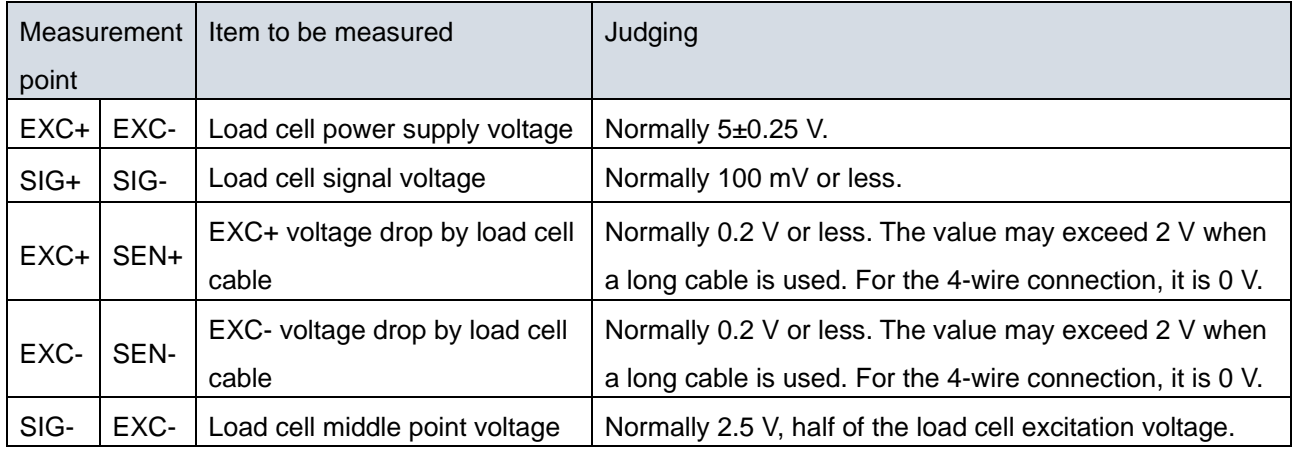

# <span id="page-37-0"></span>12.3. Check list

If AD-4411 does not operate properly, please fill in the following table and consult your localA&D representative.

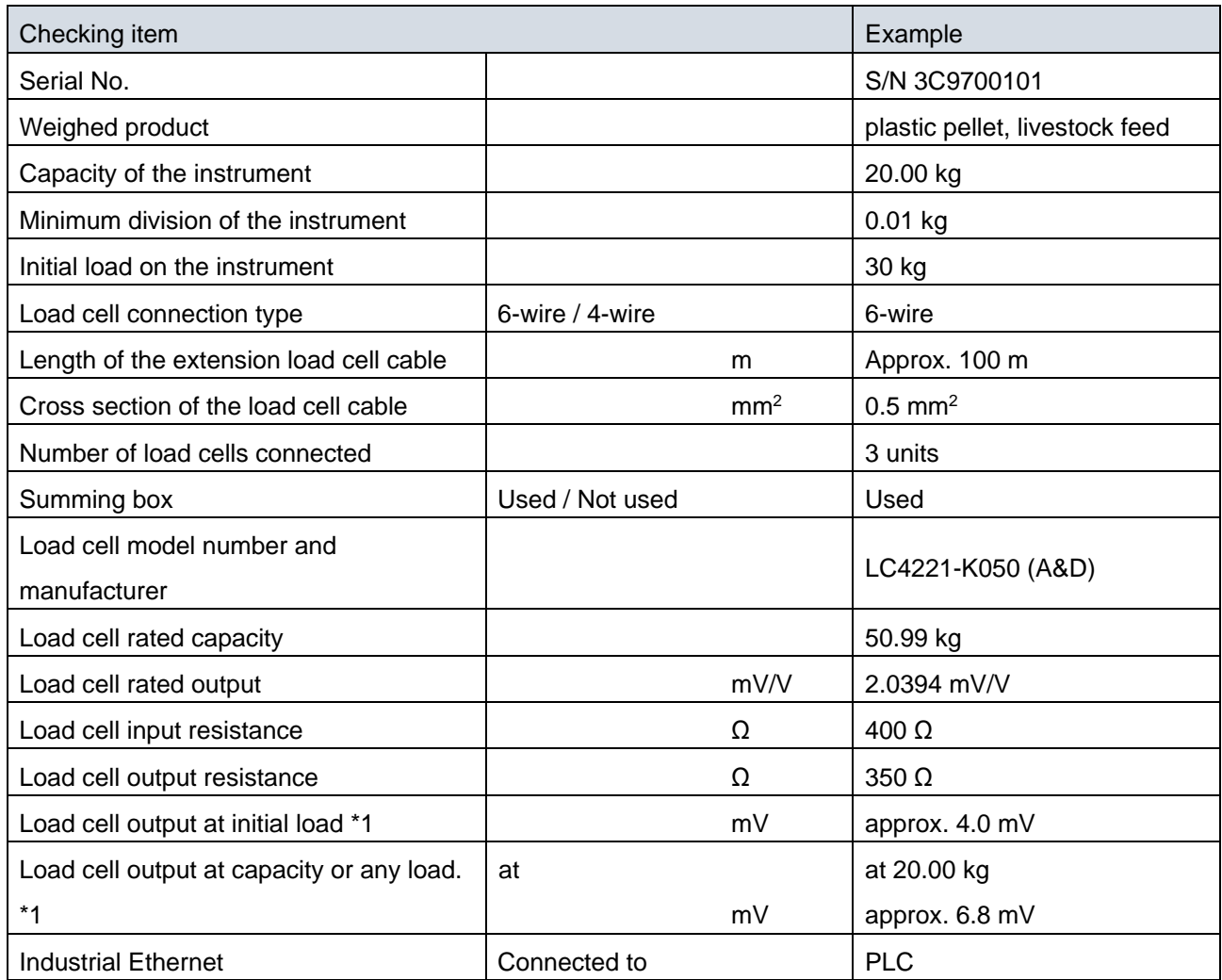

\*1 Please refer to ["12.2](#page-36-0) [Checking the connection to load cell with using a multimeter"](#page-36-0).

Digital multimeter measurement value

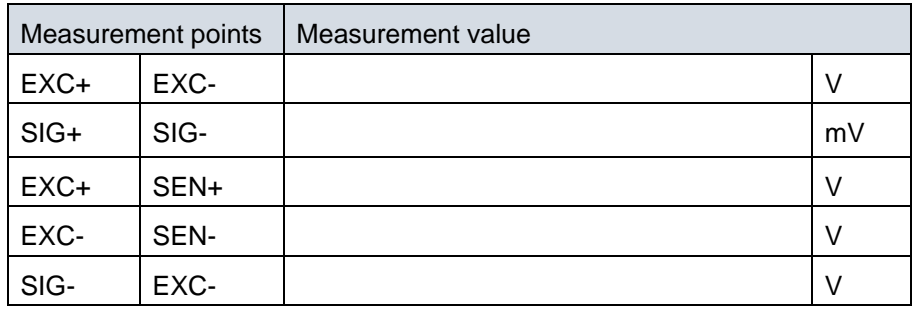

# <span id="page-38-0"></span>**13. Initialization**

You can initialize the internal values to their factory defaults in initialization mode if necessary.

There are three types of initialization, each affecting a different area. Please note that if all data is initialized, you have to calibrate AD-4411 again.

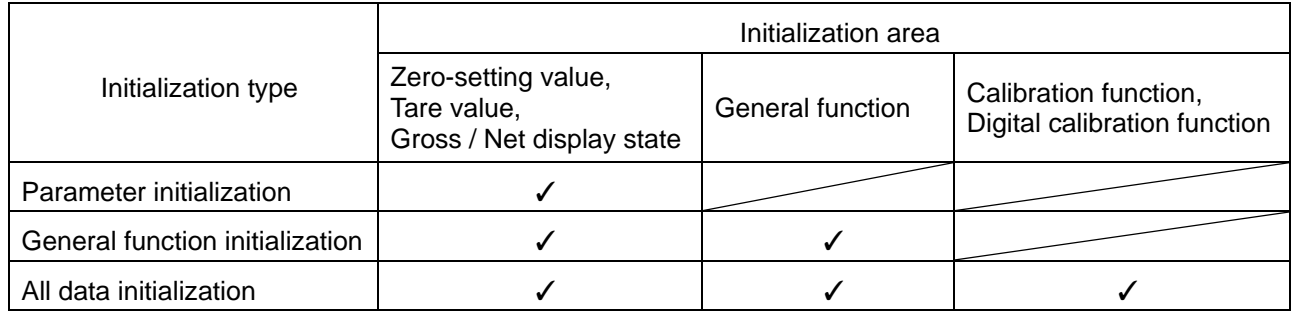

Refer to ["6](#page-11-0) [Operation mode"](#page-11-0) to enter initialization mode. See below for the procedure in initialization mode.

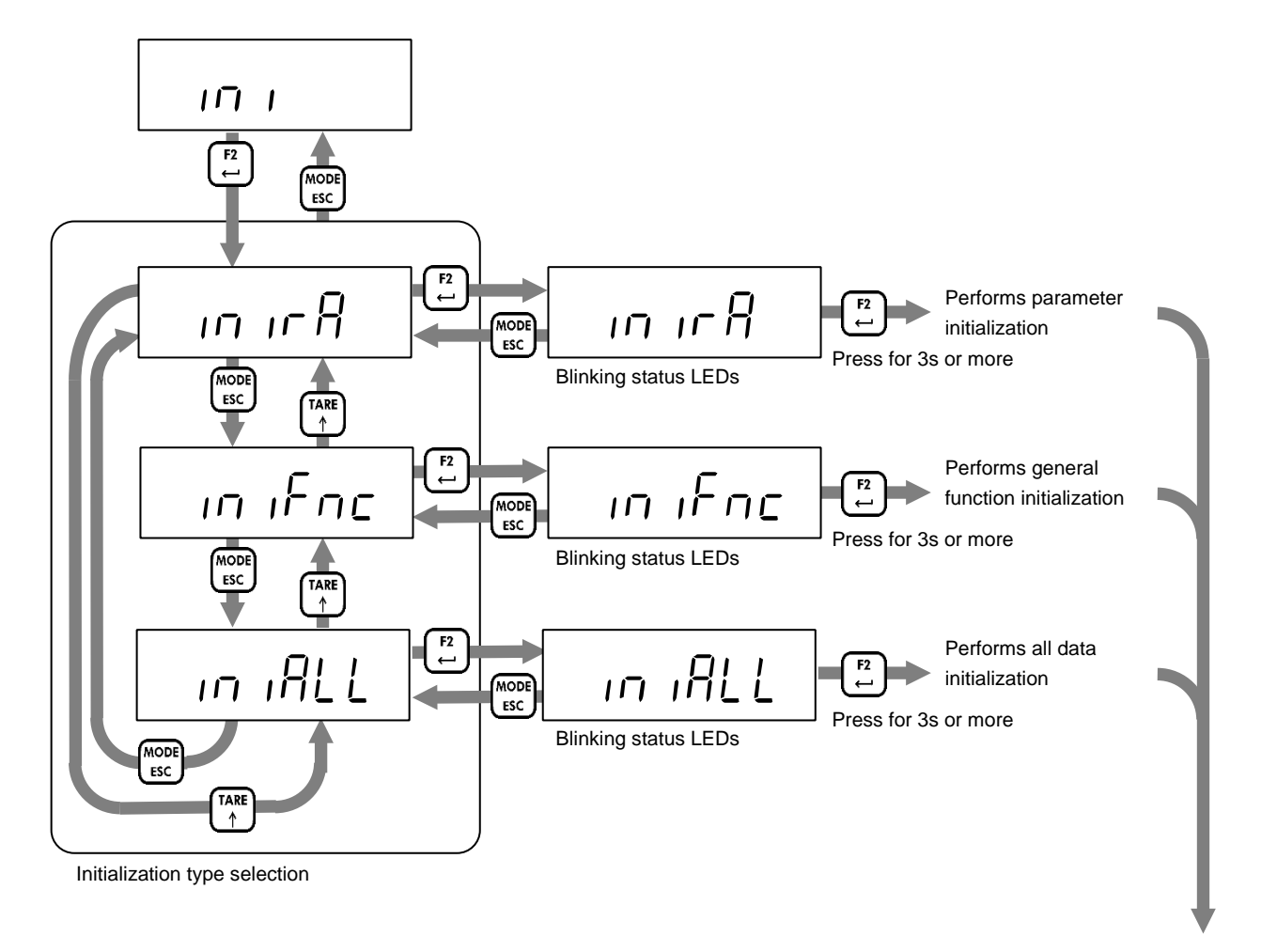

Reset

# <span id="page-39-0"></span>**14. Setting functions**

Functions for AD-4411 are classified as follows.

To change a setting value, go to the classification where that setting value is found.

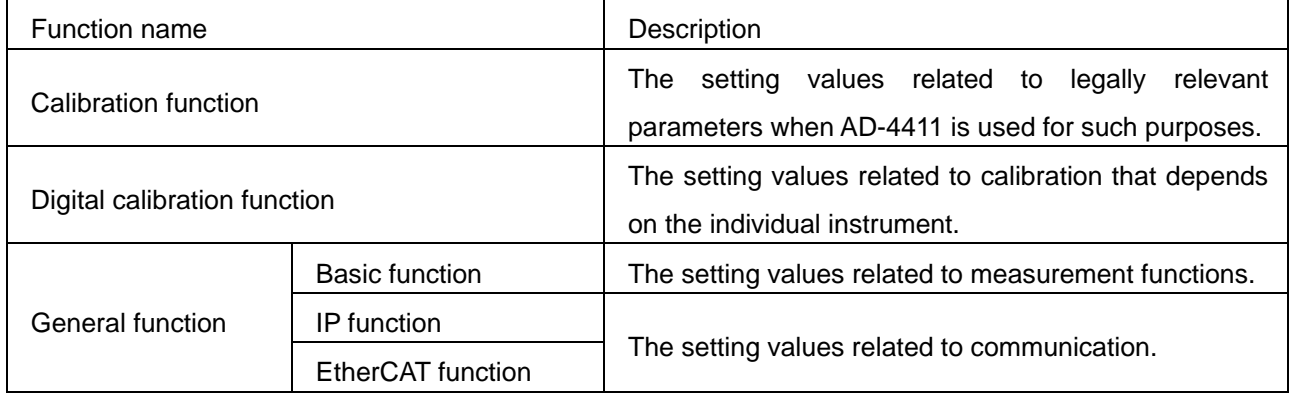

## <span id="page-40-0"></span>14.1. Setting calibration function

Refer to ["6](#page-11-0) [Operation mode"](#page-11-0) to enter calibration function mode. The following explains how to change setting values.

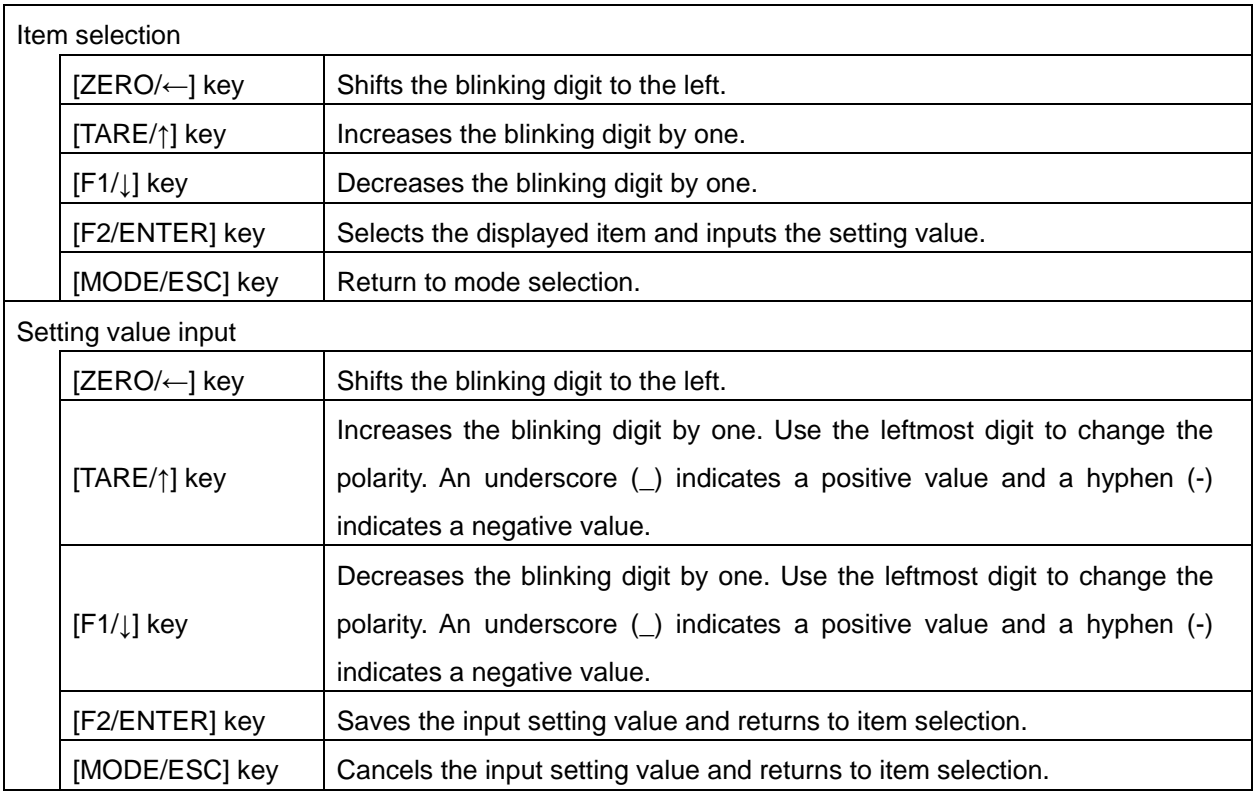

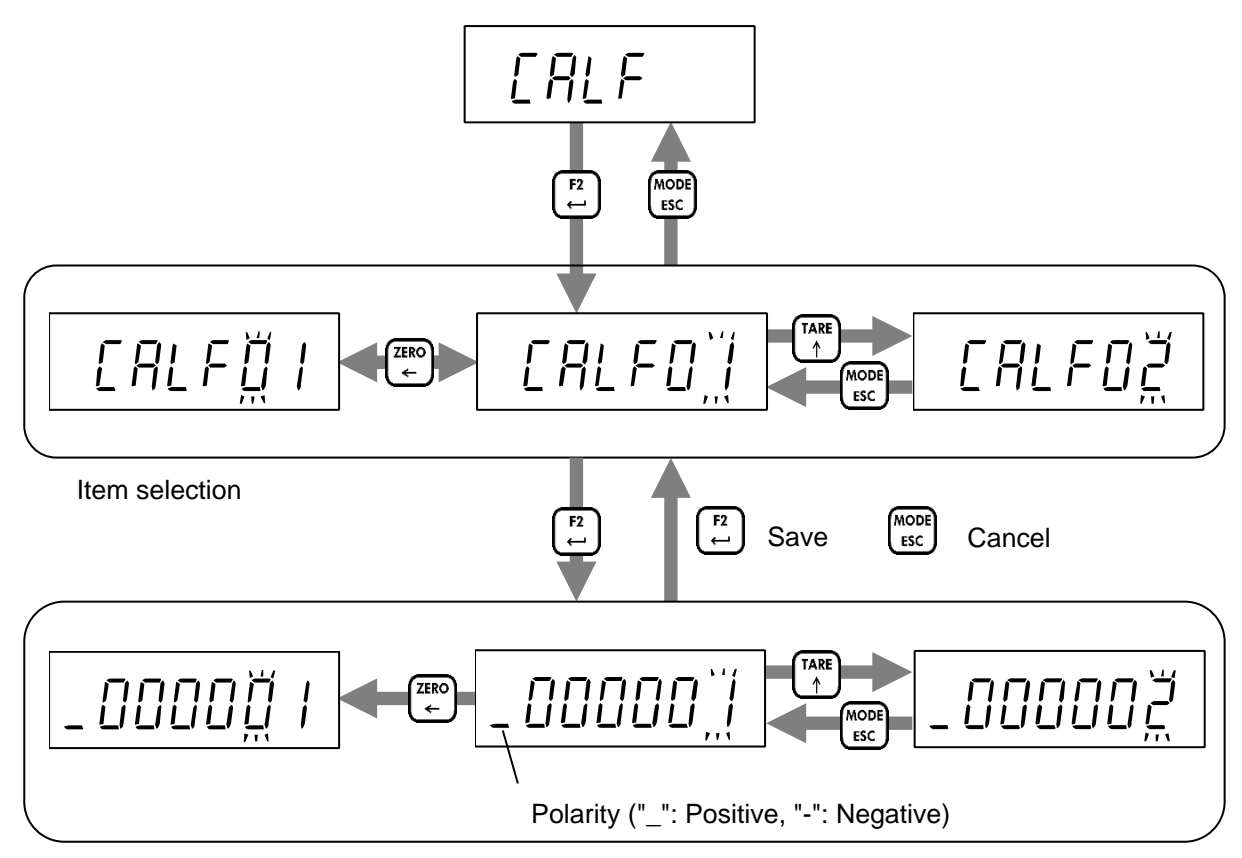

Setting value input

# <span id="page-41-0"></span>14.2. Setting general functions

Refer to ["6](#page-11-0) [Operation mode"](#page-11-0) to enter general function mode. The general functions are grouped according to their functions. The following explains how to select a group.

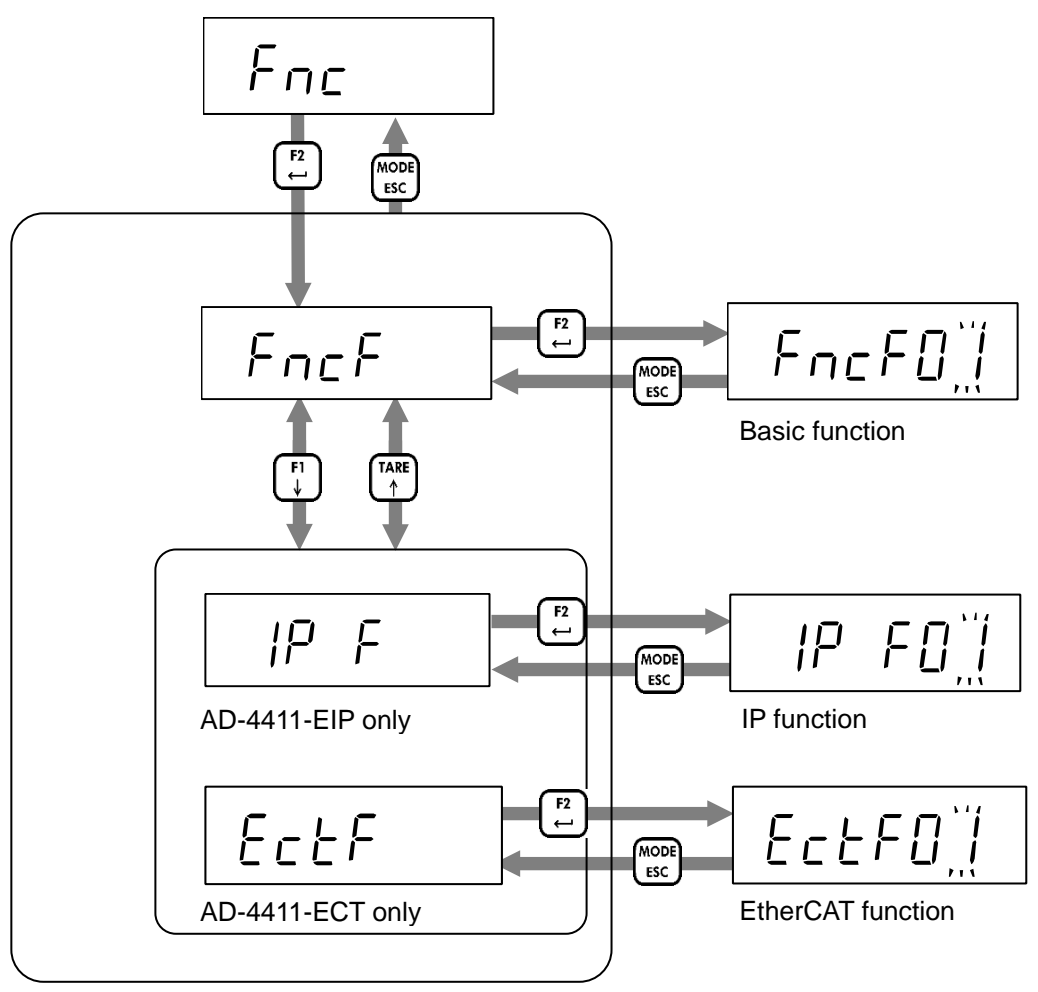

General function item selection

The following explains how to change setting values.

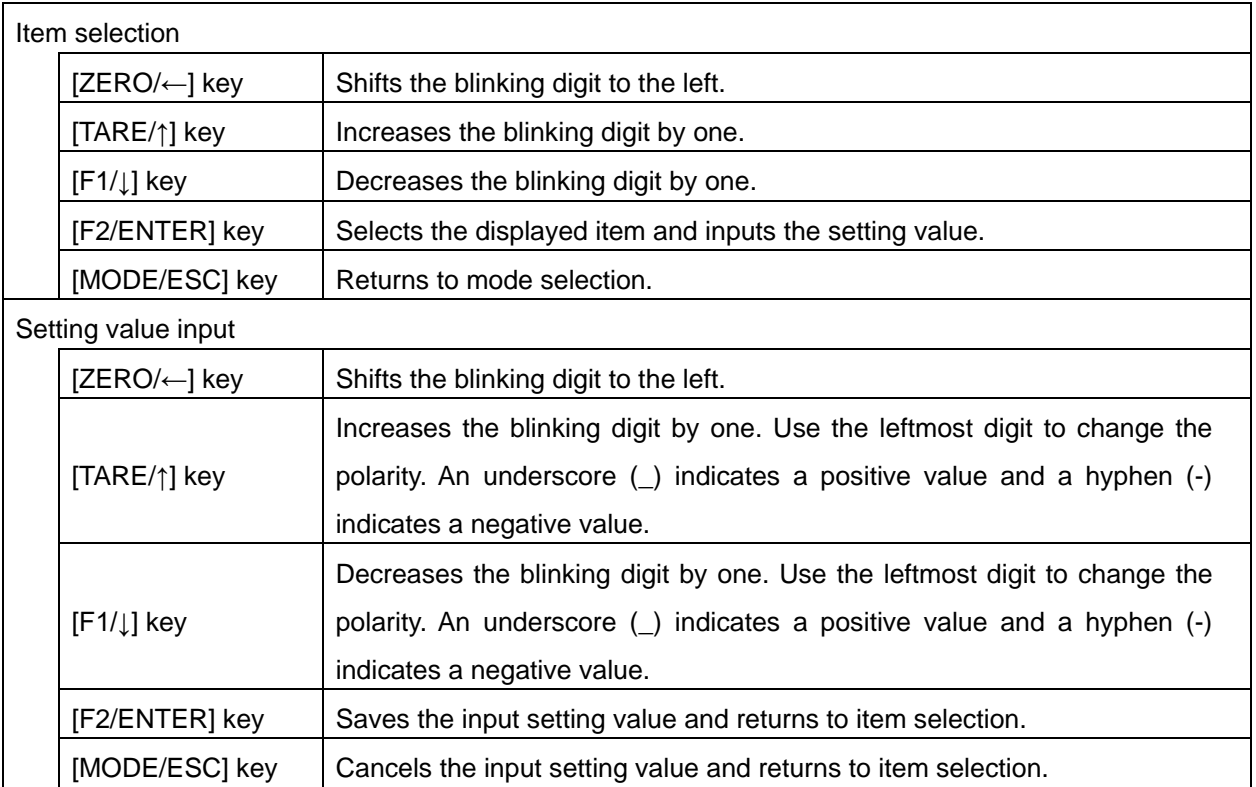

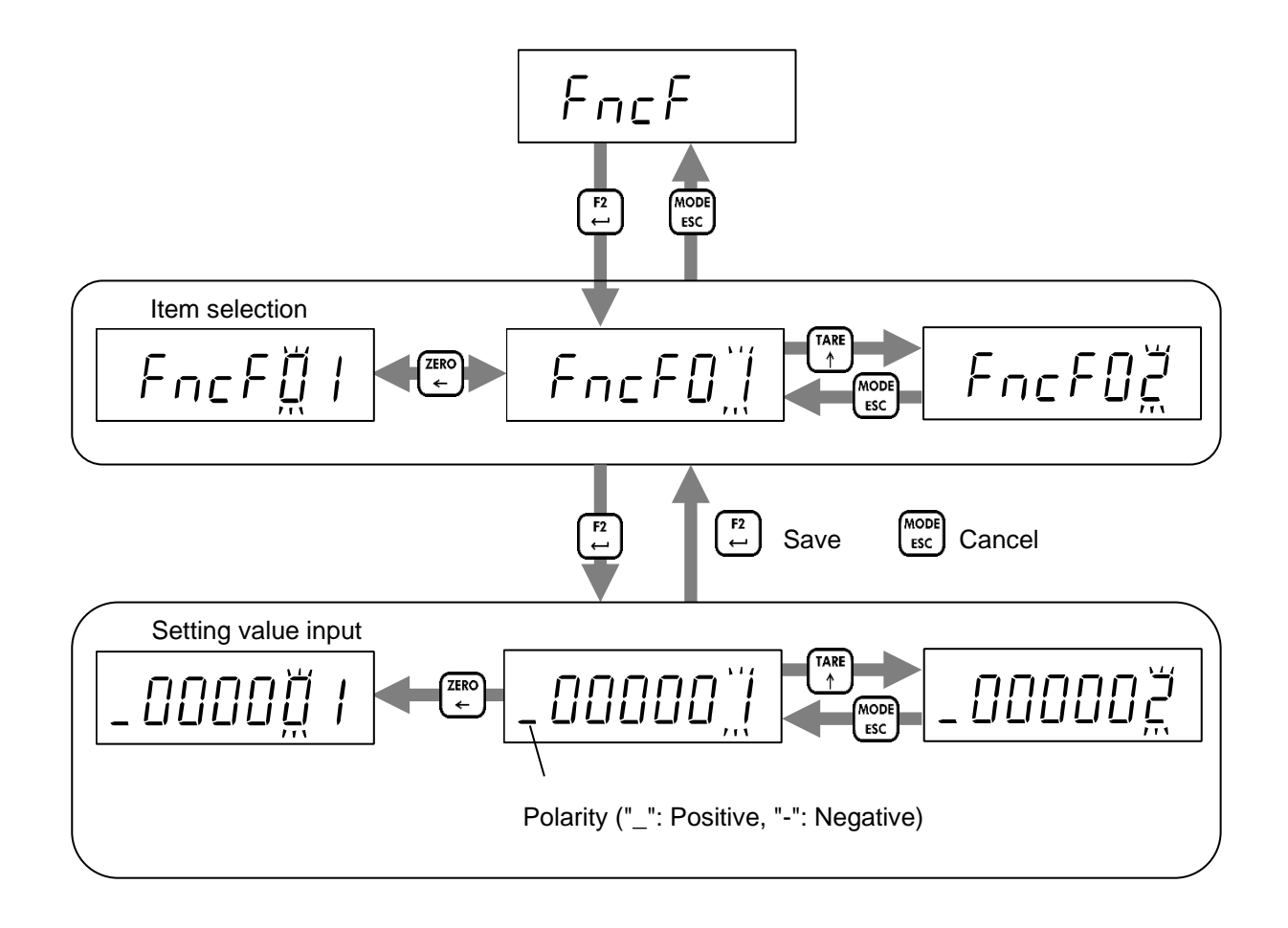

# <span id="page-43-0"></span>**15. Function setting lists**

The columns of the function setting lists in this chapter indicate the following information.

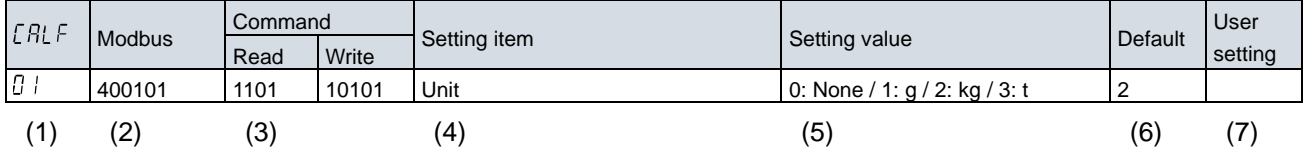

(1) is the function number in function mode item selection.

(2) is the first data address to be accessed via Modbus. All data types are DWORD. Refer to ["10.3](#page-29-0) [Holding](#page-29-0)  [register data address"](#page-29-0).

(3) is the command to be accessed via Industrial Ethernet. The left side shows the read command, and the right side shows the write command. Refer to ["9.4.2](#page-24-0) [Command and response"](#page-24-0).

(4) is the setting item name.

(5) are the setting values and their meanings.

(6) is the factory default value. It returns to this value after initialization.

(7) is a note column for when the setting value is changed by the user.

## <span id="page-44-0"></span>15.1. Calibration function list

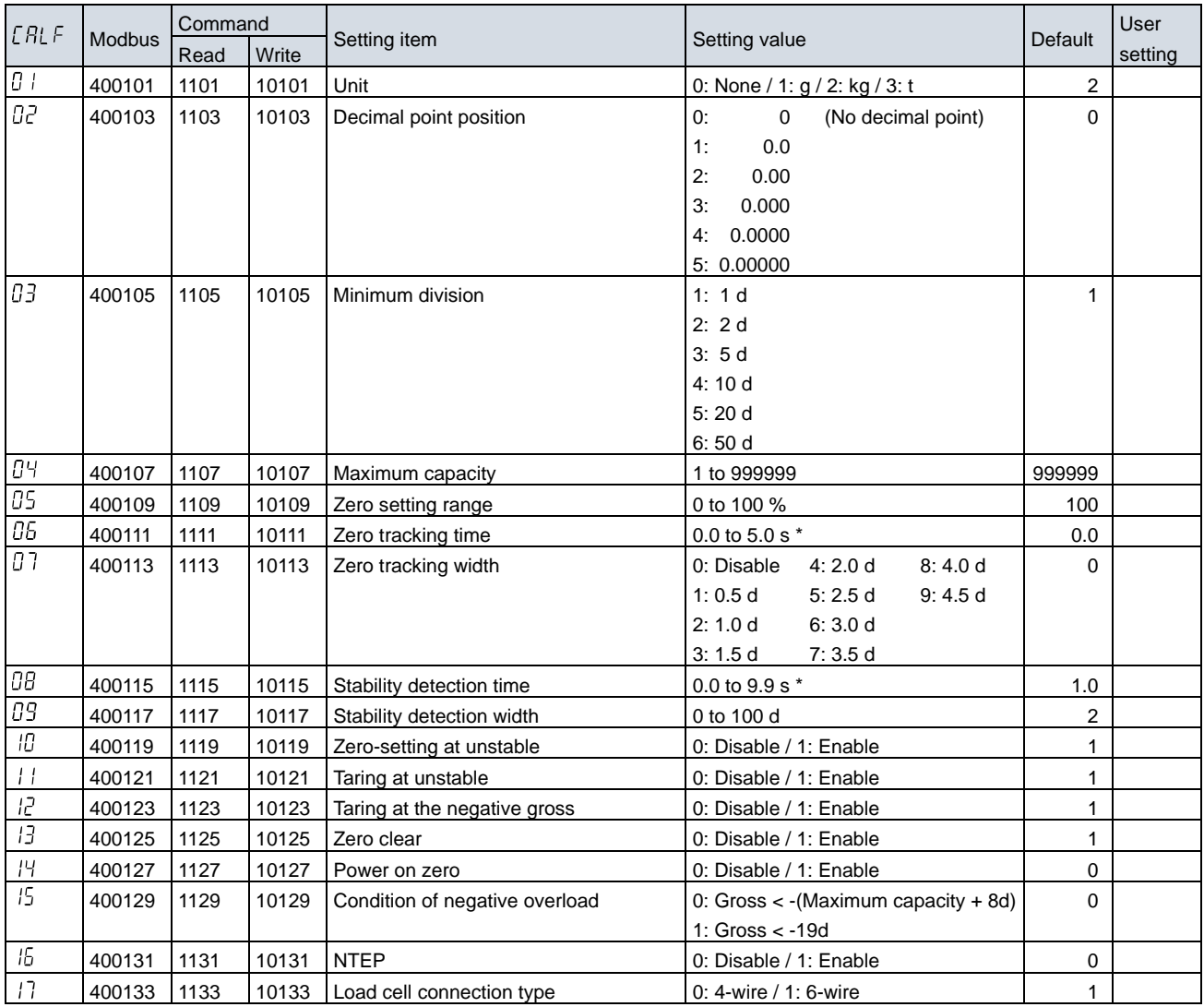

\* When accessed via Ethernet/Modbus, the decimal point position is ignored.

# <span id="page-44-1"></span>15.2. Digital calibration function list

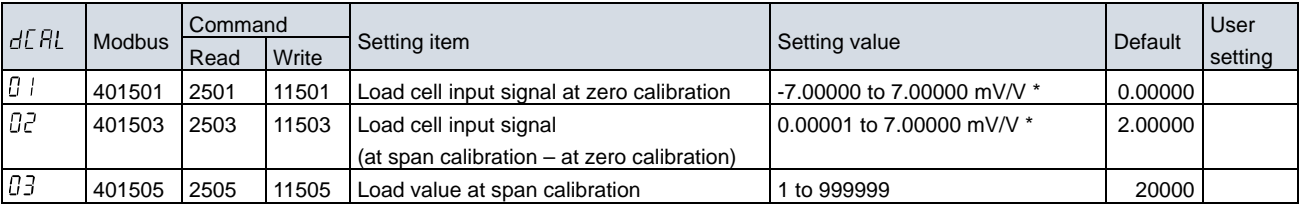

\* When accessed via Ethernet/ Modbus, the decimal point position is ignored.

# <span id="page-45-0"></span>15.3. Basic function list

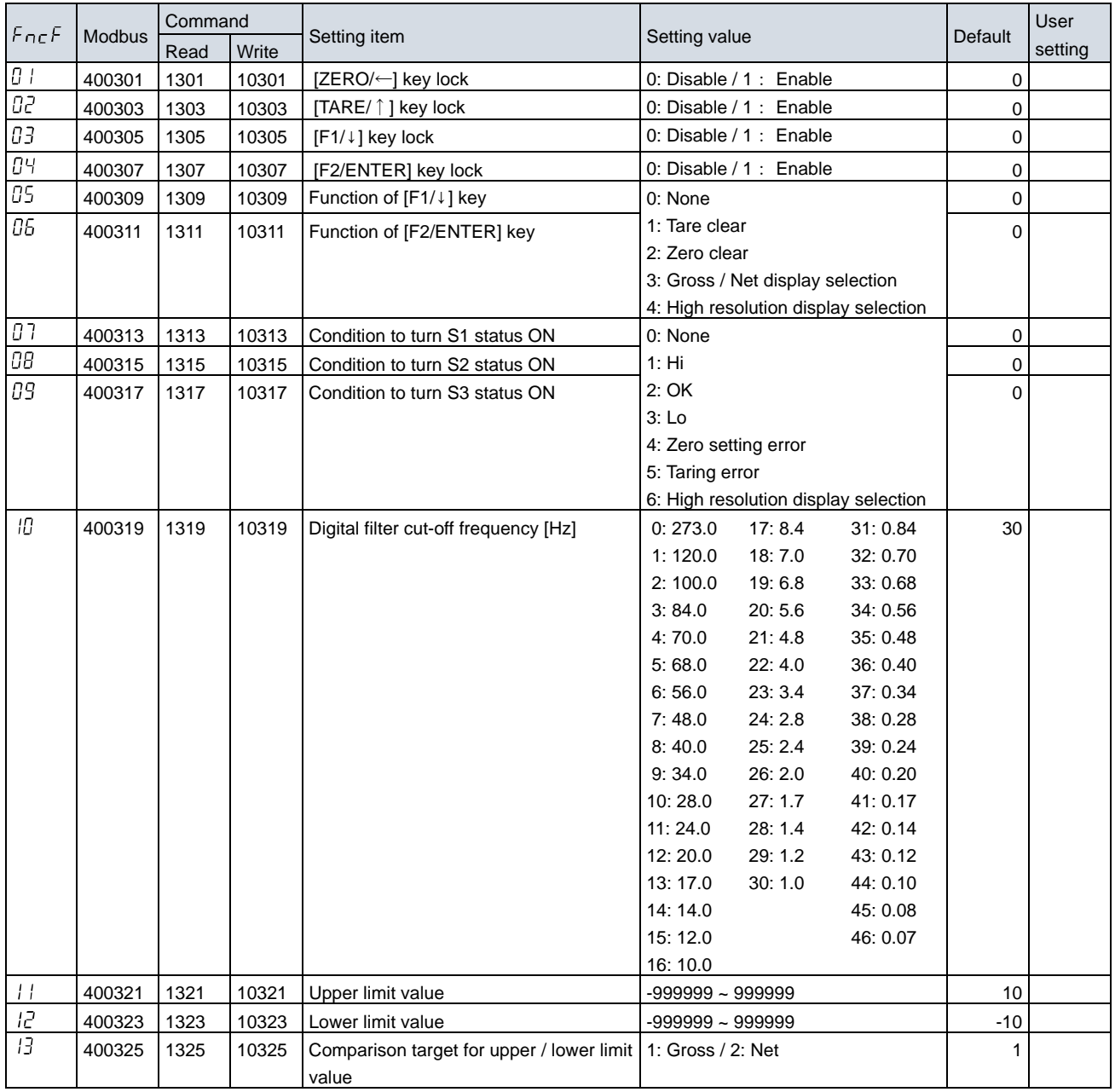

## <span id="page-46-0"></span>15.4. IP function list

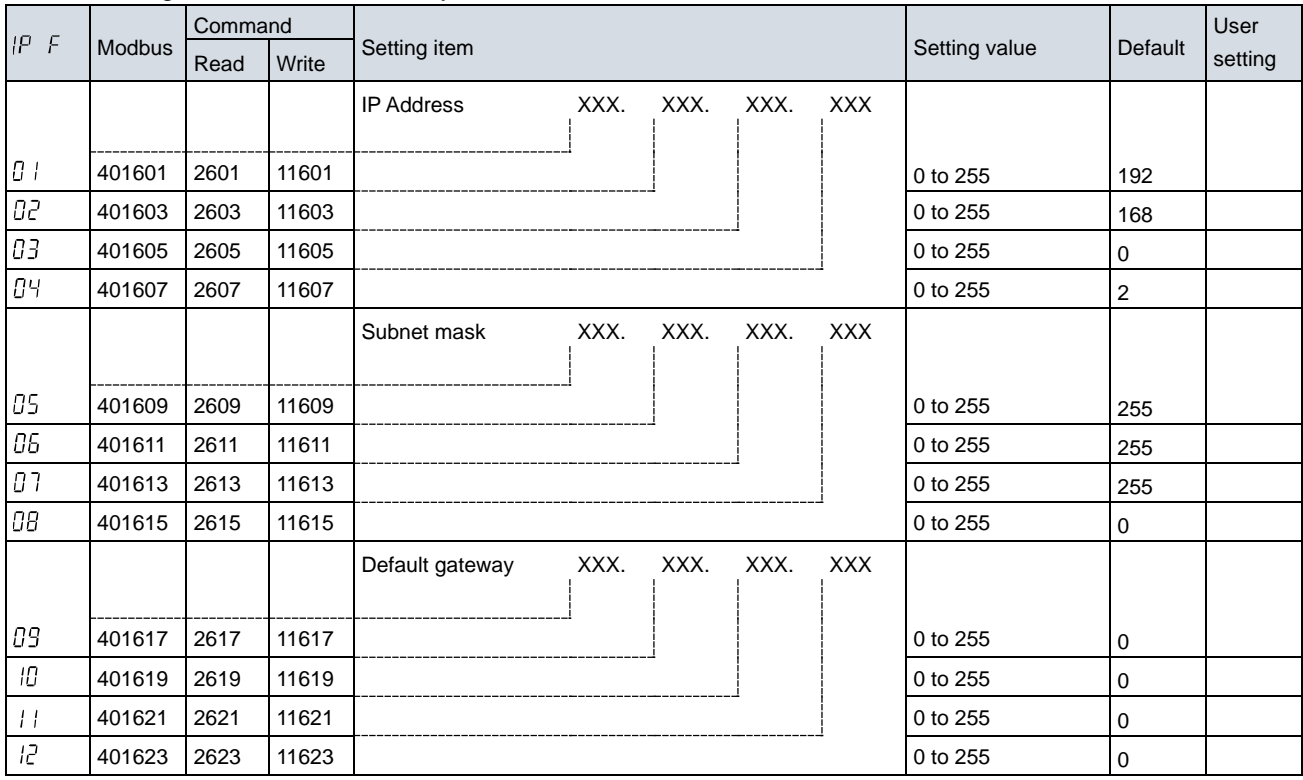

## The following functions are valid only for AD-4411-EIP.

# <span id="page-46-1"></span>15.5. EtherCAT function

The following functions are valid only for AD-4411-ECT.

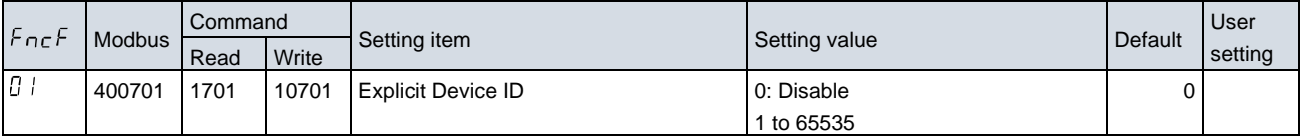

# <span id="page-47-0"></span>**16. Specifications**

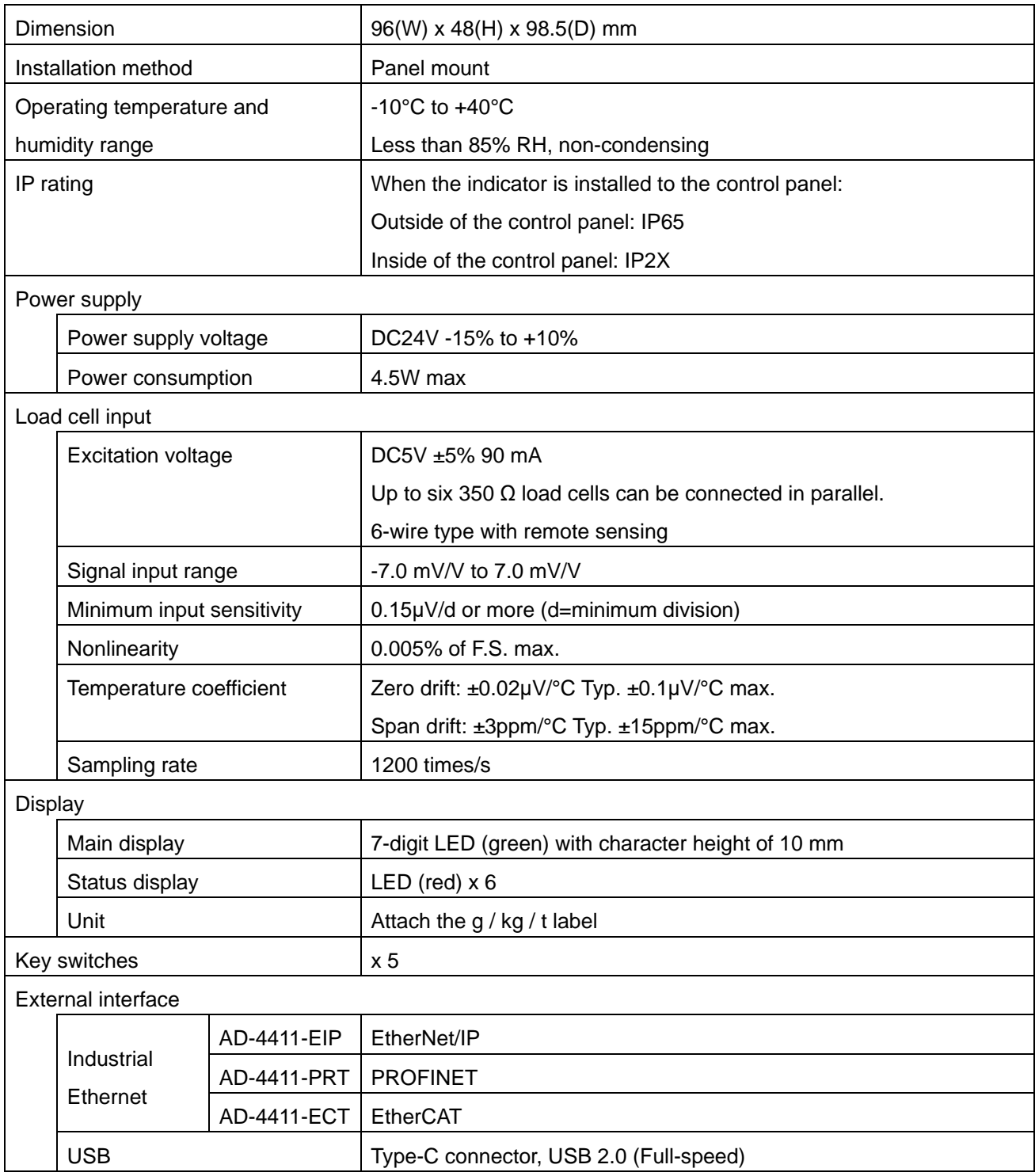

#### External dimensions

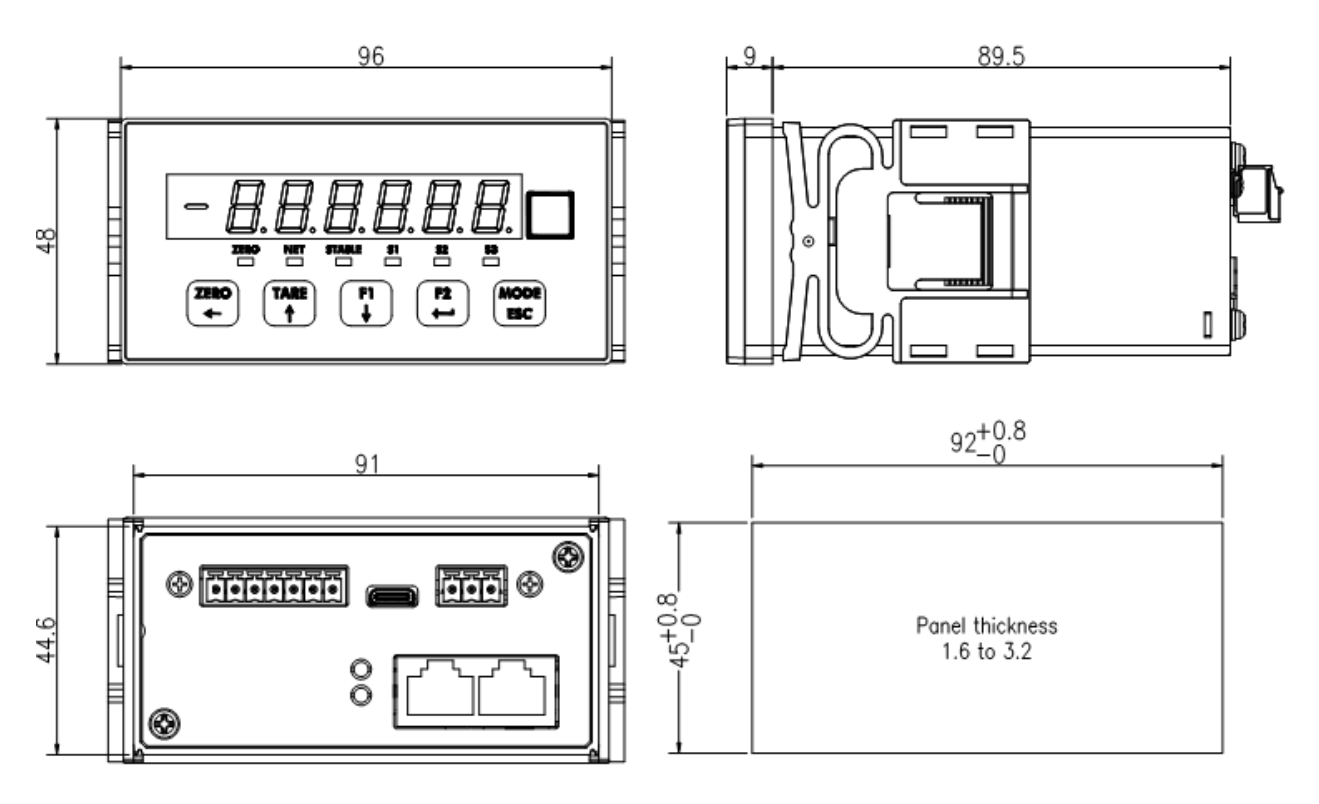

Unit: mm

# MEMO

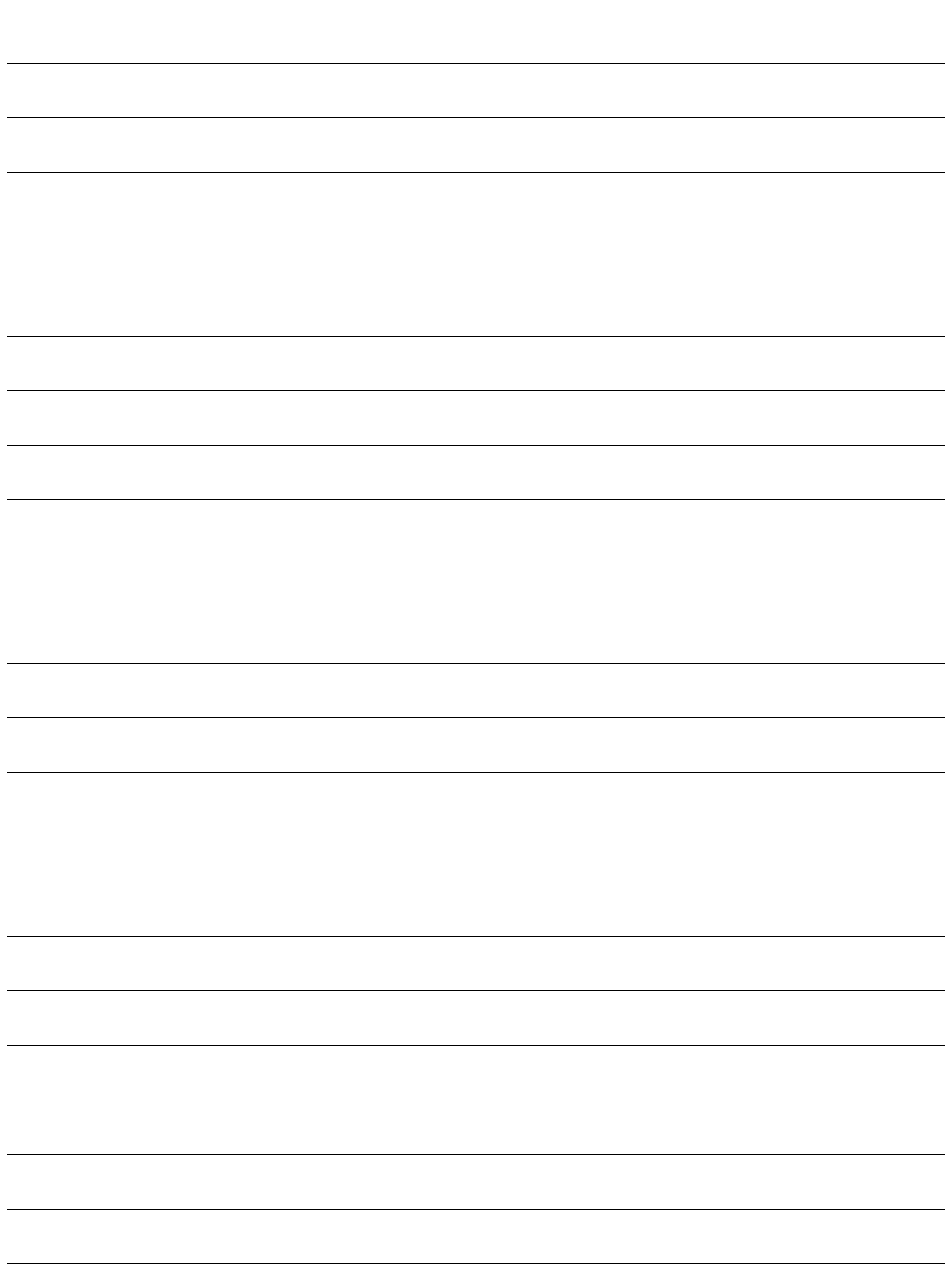

THIS PAGE INTENTIONALLY LEFT BLANK.

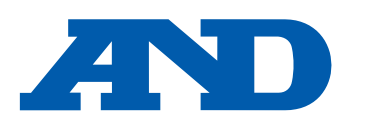

#### **A&D Company, Limited**

3-23-14 Higashi-Ikebukuro, Toshima-ku, Tokyo 170-0013, JAPAN Telephone: [81] (3) 5391-6132 Fax: [81] (3) 5391-1566

#### **A&D ENGINEERING, INC.**

47747 Warm Springs Blvd, Fremont, California 94539, U.S.A. Tel: [1] (800) 726-3364 Weighing Support:[1] (888) 726-5931 Inspection Support:[1] (855) 332-8815

#### **A&D INSTRUMENTS LIMITED**

Unit 24/26 Blacklands Way, Abingdon Business Park, Abingdon, Oxfordshire OX14 1DY United Kingdom Telephone: [44] (1235) 550420 Fax: [44] (1235) 550485

#### **A&D AUSTRALASIA PTY LTD**

32 Dew Street, Thebarton, South Australia 5031, AUSTRALIA Telephone: [61] (8) 8301-8100 Fax: [61] (8) 8352-7409

#### **A&D KOREA Limited** 한국에이.엔.디(주)

서울특별시 영등포구 국제금융로6길33 (여의도동) 맨하탄빌딩 817 우편 번호 07331 ( 817, Manhattan Bldg., 33. Gukjegeumyung-ro 6-gil, Yeongdeungpo-gu, Seoul, 07331 Korea ) 전화: [82] (2) 780-4101 패스: [82] (2) 782-4264

#### **OOO A&D RUS** OOO "ЭЙ энд ДИ РУС"

Почтовый адрес:121357, Российская Федерация, г.Москва, ул. Верейская, дом 17 Юридический адрес: 117545, Российская Федерация, г. Москва, ул. Дорожная, д.3, корп.6, комн. 8б ( 121357, Russian Federation, Moscow, Vereyskaya Street 17 ) тел.: [7] (495) 937-33-44 факс: [7] (495) 937-55-66

#### **A&D Instruments India Private Limited**

D-48, उद्योग विहार , फेस –5, गड़गांव – 122016, हरियाणा , भारत (  $D-48$ , Udyog Vihar, Phase- $V$ , Gurgaon - 122016, Haryana, India ) फोन : [91] (124) 4715555 फैक्स : [91] (124) 4715599

#### **A&D SCIENTECH TAIWAN LIMITED. A&D**台灣分公司 艾安得股份有限公司

台湾台北市中正區青島東路 5 號 4 樓 ( 4F No.5 Ching Tao East Road, Taipei Taiwan R.O.C. ) Tel : [886](02) 2322-4722 Fax : [886](02) 2392-1794

**A&D INSTRUMENTS (THAILAND) LIMITED** บริษัท เอ แอนด์ดีอินสทรูเม้นท์ (ไทยแลนด์) จำกัด ่ 168/16 หมู่ที่ 1 ตำบลรังสิต อำเภอธัญบรี จังหวัดปทมธานี 12110 ประเทศไทย ( 168/16 Moo 1, Rangsit, Thanyaburi, Pathumthani 12110 Thailand ) Tel : [66] 20038911

#### ऐ&डी इन्सट्यमेन्ट्स इण्डिया प्रा0 लिमिटेड